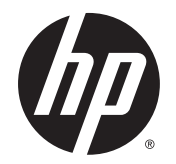

使用指南

© Copyright 2015 HP Development Company, L.P.

AMD 是 Advanced Micro Devices, Inc. 的商 標。Bluetooth 是其所有人擁有的商標, Hewlett-Packard Company 依授權使用。 Java 是 Sun Microsystems, Inc. 的美國商 標。Microsoft 和 Windows 是 Microsoft Corporation 在美國和/或其他國家/地區 的註冊商標或商標。NVIDIA 是 NVIDIA Corporation 在美國和其他國家/地區的 商標和/或註冊商標。SD 標誌是其所有 人的商標。

本文件包含的資訊可能有所變更,恕不 另行通知。HP 產品與服務的保固僅列 於隨產品及服務隨附的明確保固聲明 中。本文件的任何部分都不可構成任何 額外的保固。HP 不負責本文件在技術 上或編輯上的錯誤或疏失。

第一版:2015 年 8 月

文件編號:830986-AB1

#### **產品聲明**

本使用指南說明大部分機型最常用的功 能。有些功能可能無法在您的電腦上使 用。

並非所有功能在所有 Windows 版本中皆 可使用。此電腦可能需要升級和/或另 外購買硬體、驅動程式和/或軟體,才 能充分利用 Windows 的功能。如需詳細 資訊,請前往

<http://www.microsoft.com>。

如需存取最新的使用指南,請前往 <http://www.hp.com/support>,然後選取 您所處的國家/地區。選取**驅動程式與 下載**,然後依照螢幕上的指示進行。

#### **軟體條款**

透過安裝、複製、下載或以其他方式使 用本電腦預先安裝的任何軟體產品,即 表示您同意接受 HP 使用者授權合約 (EULA) 條款之約束。如果您不接受這些 授權條款,可於 14 天內退回完整未使 用的產品 (含硬體與軟體) , 並依據銷 售商的退款原則取得全額退款, 此為唯 一補償形式。

欲瞭解進一步資訊,或要求該電腦的全 額退款,請與銷售商聯絡。

## **安全警告注意事項**

**警告!**若要降低因熱所造成的損害或電腦過熱的可能性,請勿將電腦直接放在您的腿上或遮住電腦的 通風口。請僅在穩固的平面上使用電腦。請不要讓其他堅硬表面(例如旁邊的選用印表機)或柔軟表 面(例如枕頭、毯子或衣服)阻礙空氣流通。此外,作業期間也請不要讓 AC 變壓器接觸到皮膚或柔軟 表面(例如枕頭、毯子或衣服)。使用者可存取的電腦與 AC 變壓器的表面溫度限制,符合 International Standard for Safety of Information Technology Equipment (IEC 60950-1) 的國際安全標準。

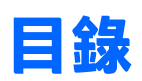

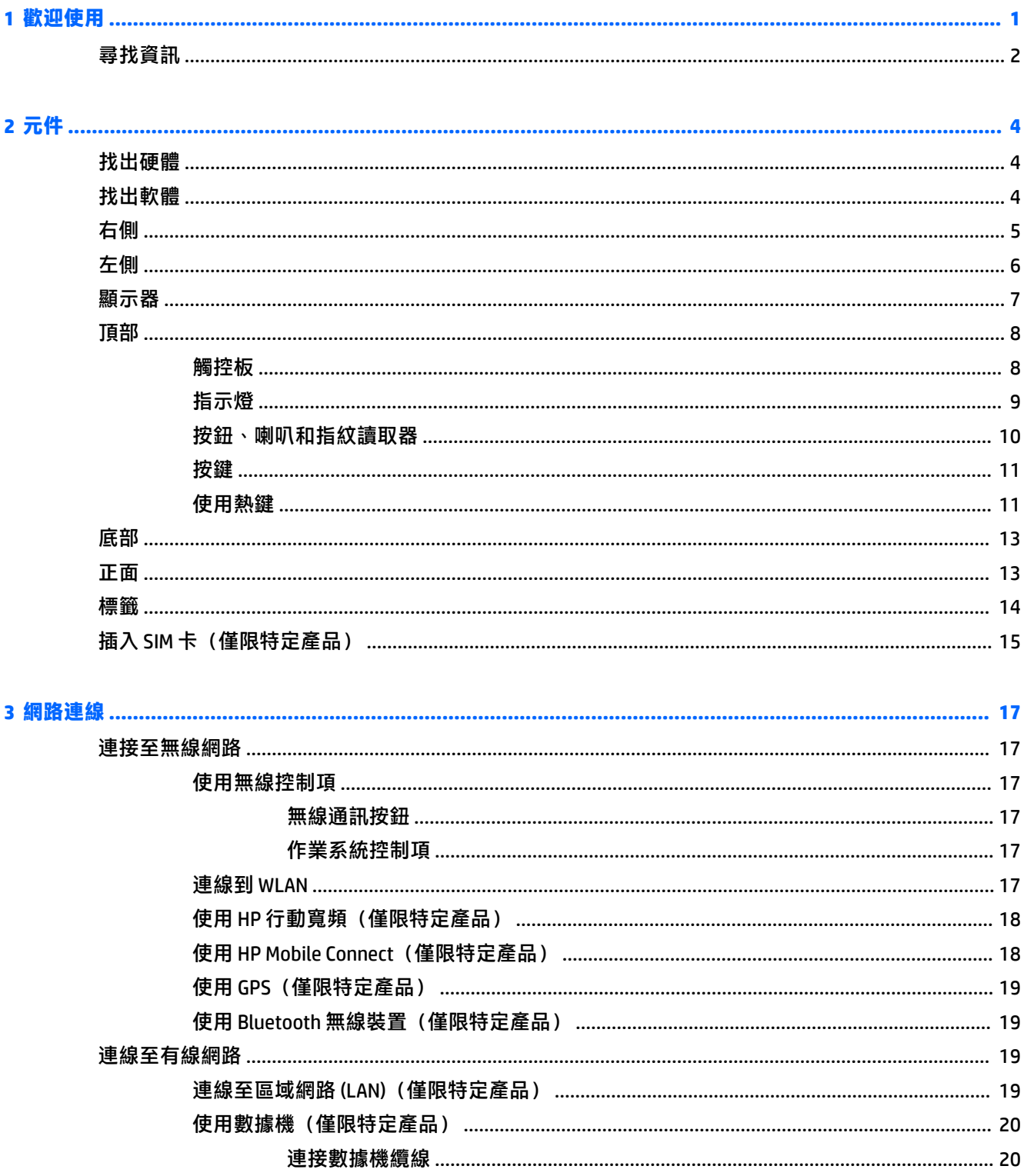

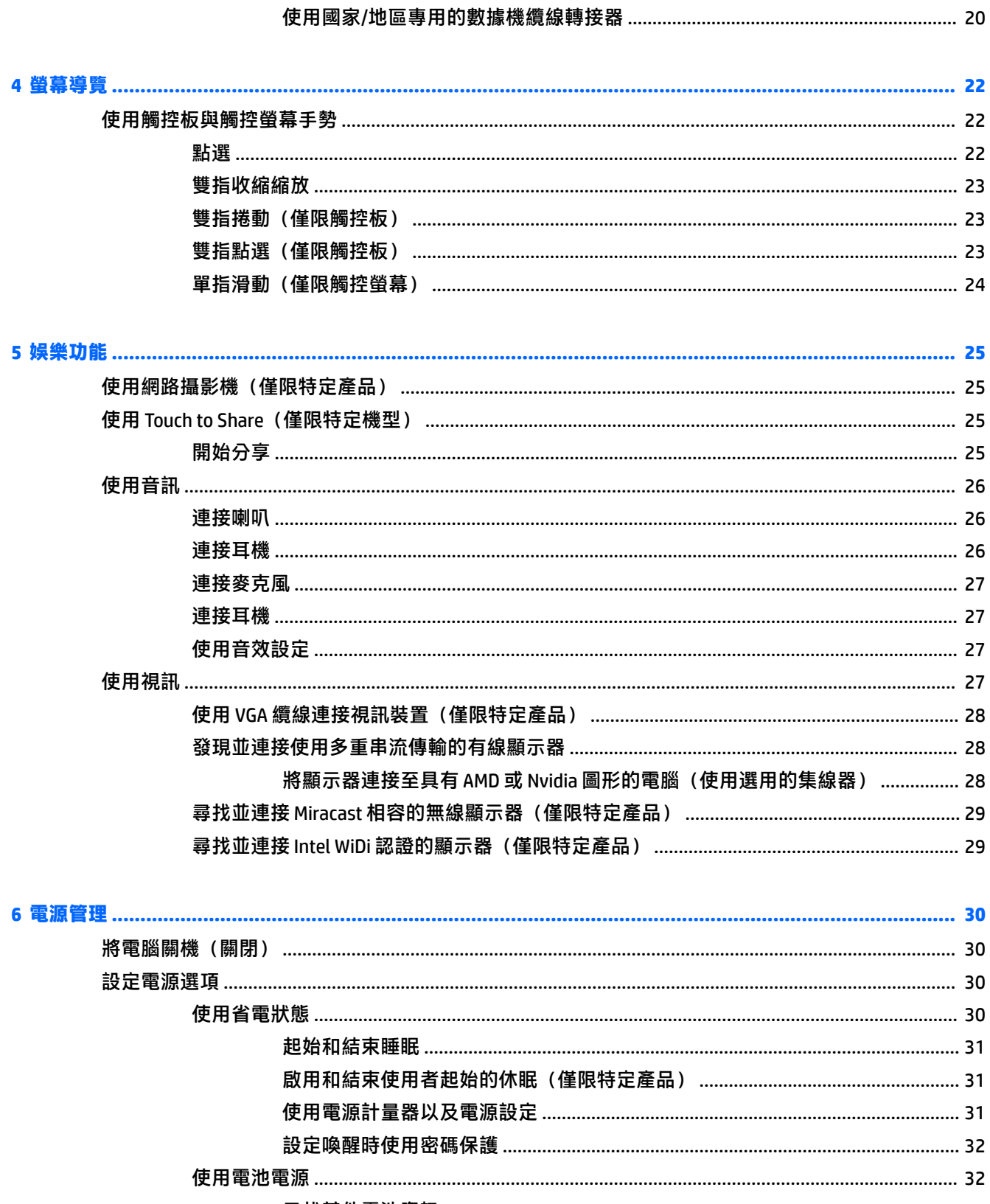

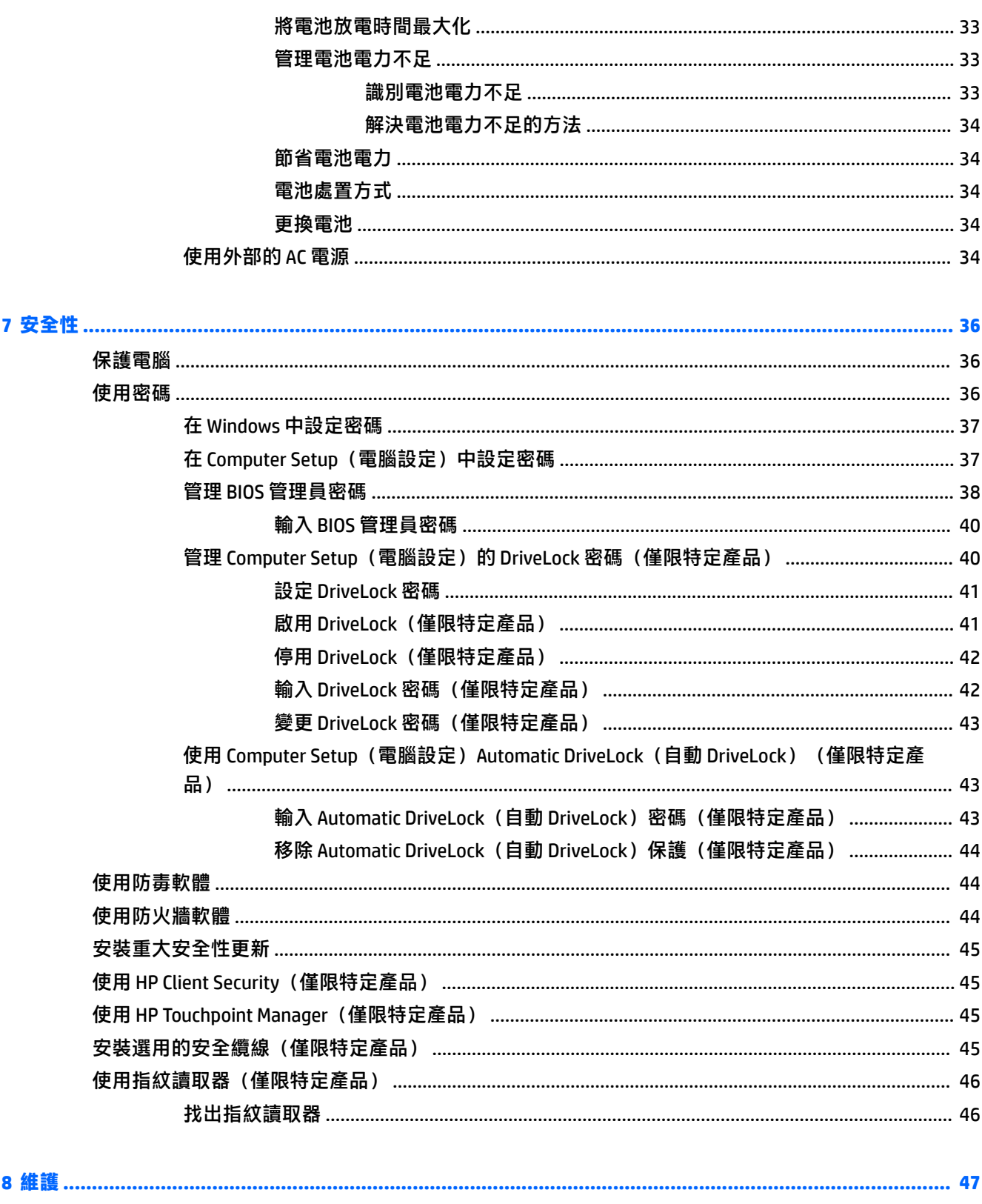

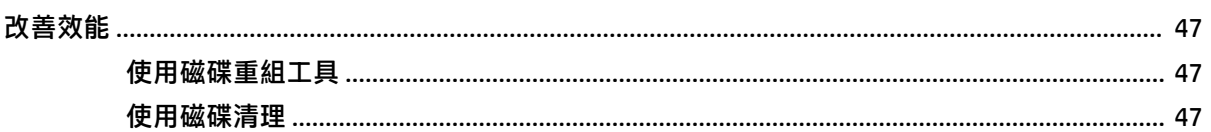

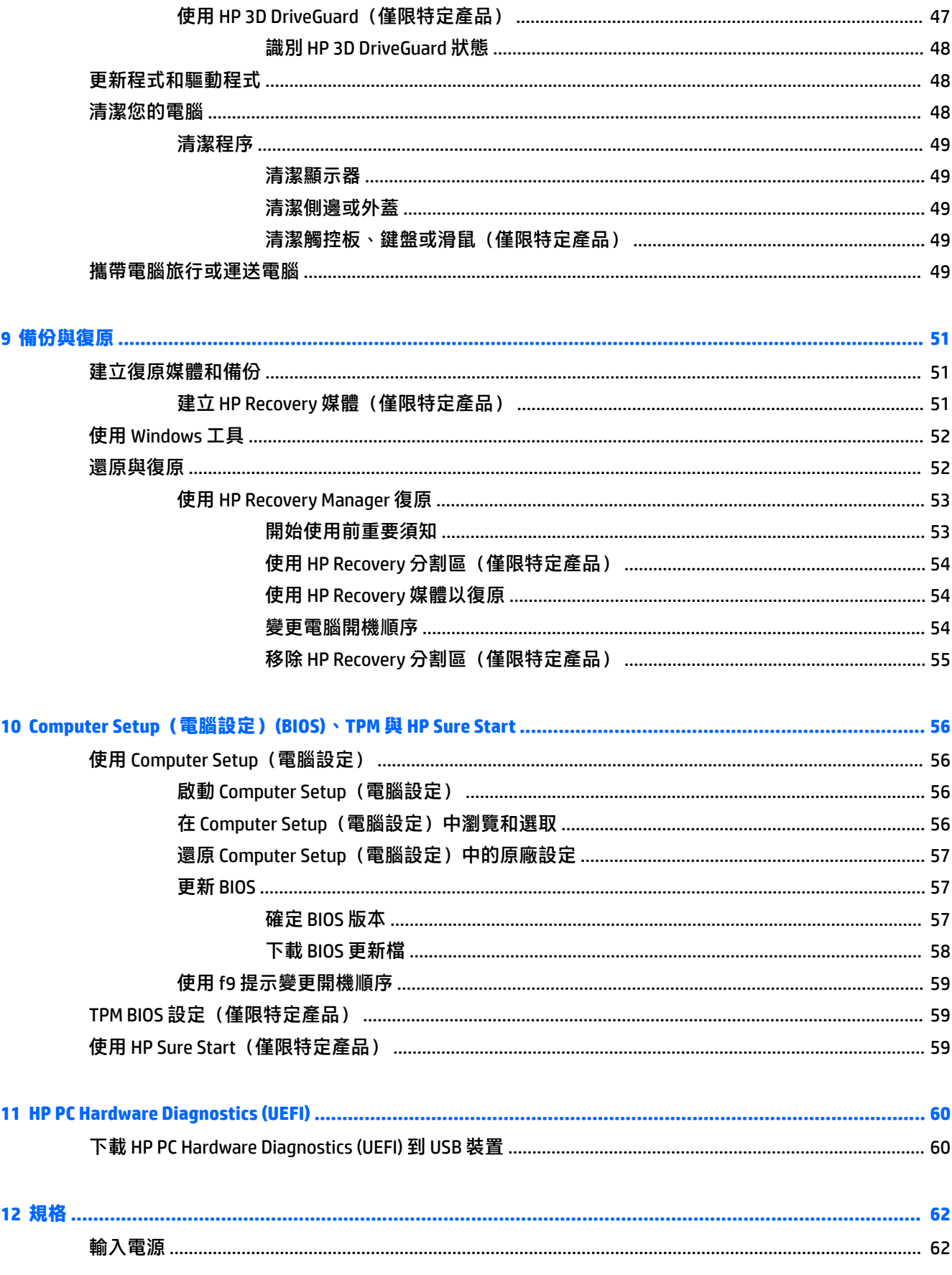

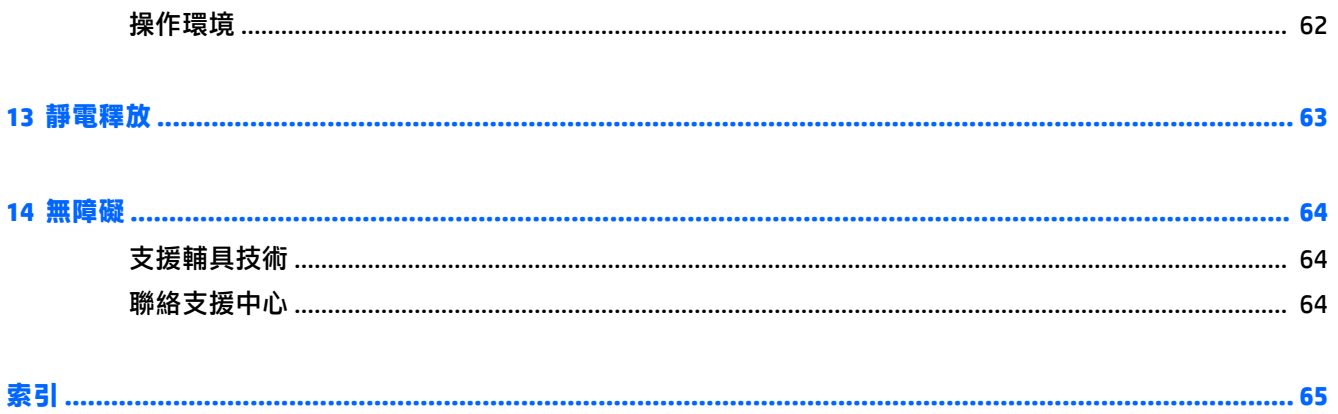

# <span id="page-10-0"></span>**1 歡迎使用**

在設定並註冊電腦之後,建議您執行以下步驟以充分利用電腦:

- $\diamond$  **提示:**若要從開啟的應用程式或 Windows 桌面快速回到電腦「開始」畫面<sup>,</sup>請按下鍵盤上的 Windows 鍵  $\blacksquare$  。再按一次 Windows 鍵, 將會回到前一個畫面。
- **連線到網際網路** 設定您的有線或無線網路, 以便可以連線到網際網路。如需詳細資訊, 請參閱 位於第 17 [頁的網路連線。](#page-26-0)
- **更新防毒軟體** 保護您的電腦,避免病毒破壞。本軟體預先安裝在電腦中。如需詳細資訊,請參 閱位於第 44 [頁的使用防毒軟體。](#page-53-0)
- **瞭解您的電腦** 瞭解您電腦的功能。如需其他資訊,請參閱位於第4[頁的元件](#page-13-0)和 位於第 22 [頁的螢幕導覽。](#page-31-0)
- **尋找已安裝的軟體** 存取電腦上預先安裝的軟體清單。

選取**開始**按鈕,然後再選取**所有應用程式**。

- 或 -

以滑鼠右鍵按一下**開始**按鈕,然後選取**程式和功能**。

● 建立復原光碟或復原快閃磁碟機,以備份硬碟。請參閱位於第 51 [頁的備份與復原。](#page-60-0)

<span id="page-11-0"></span>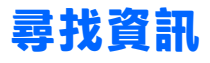

若要尋找產品詳細資料和操作說明資訊等資源,請使用下表。

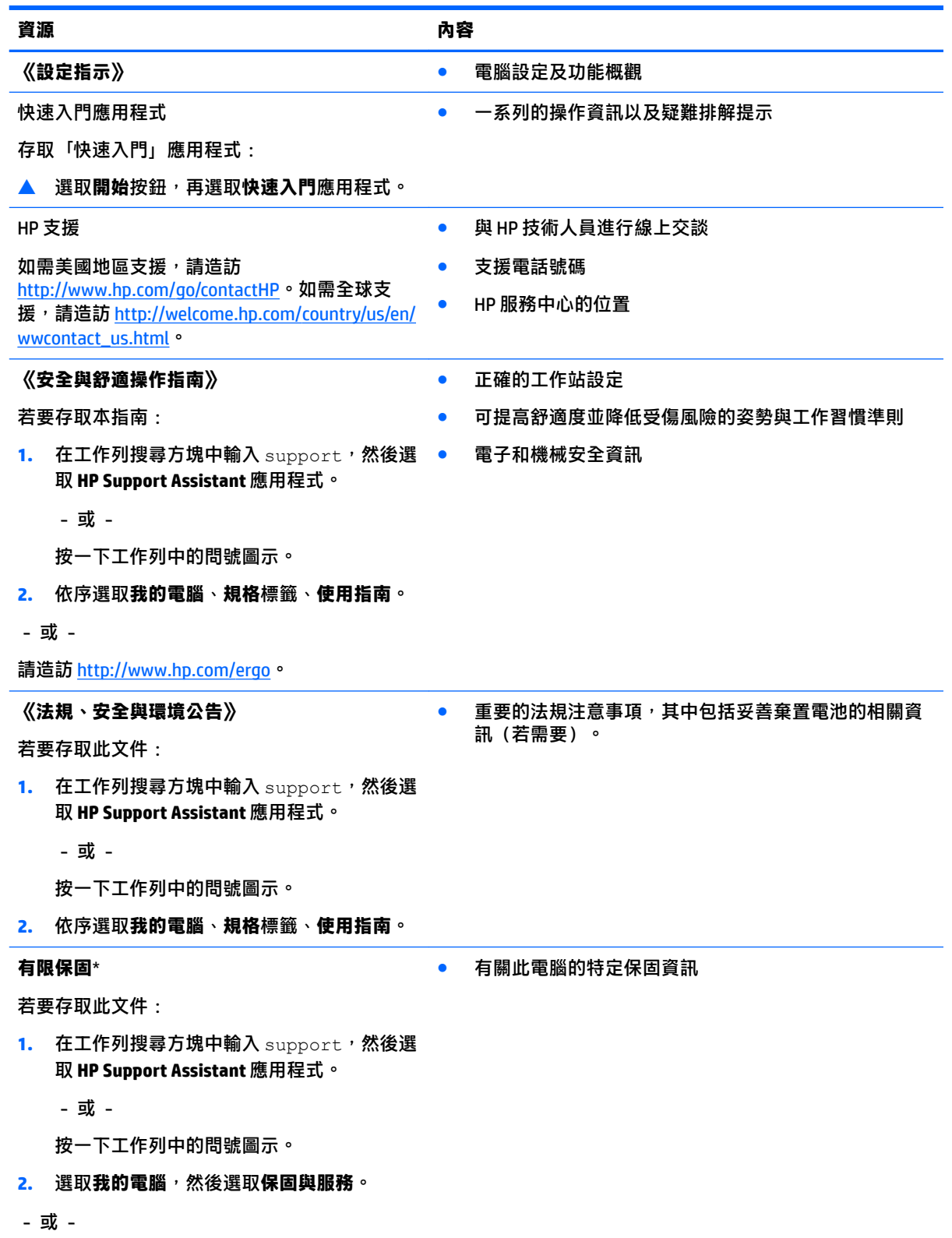

**資源 內容**

請造訪 <http://www.hp.com/go/orderdocuments>。

 $*$ 您可以在產品上及/或包裝盒隨附之 CD 或 DVD 上的使用指南中,找到「HP 有限保固」。在某些國家或地區,HP 會在包裝盒中提供書面保固。針對未提供書面格式保固的國家或地區,您可以從 [http://www.hp.com/go/](http://www.hp.com/go/orderdocuments) [orderdocuments](http://www.hp.com/go/orderdocuments) 取得列印的複本。針對在亞太地區購買的產品,您可以寫信給 HP, 地址為: Hewlett Packard, POD, P.O. Box 200, Alexandra Post Office, Singapore 911507。請附上您的產品名稱、姓名和電話號碼以及郵寄地 址。

# <span id="page-13-0"></span>**2 元件**

## **找出硬體**

若要瞭解您的電腦安裝了哪些硬體:

▲ 在工作列搜尋方塊中輸入「裝置管理員」,然後選取**裝置管理員**應用程式。 您會看到一份顯示電腦上已安裝的所有裝置的清單。

如需有關系統硬體元件和系統 BIOS 版本號碼的詳細資訊,請按 fn+esc (僅限特定產品) 。

## **找出軟體**

若要瞭解您的電腦已安裝哪些軟體:

- ▲ 選取**開始**按鈕,然後再選取**所有應用程式**。
	- 或 -

以滑鼠右鍵按一下**開始**按鈕,然後選取**程式和功能**。

<span id="page-14-0"></span>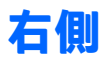

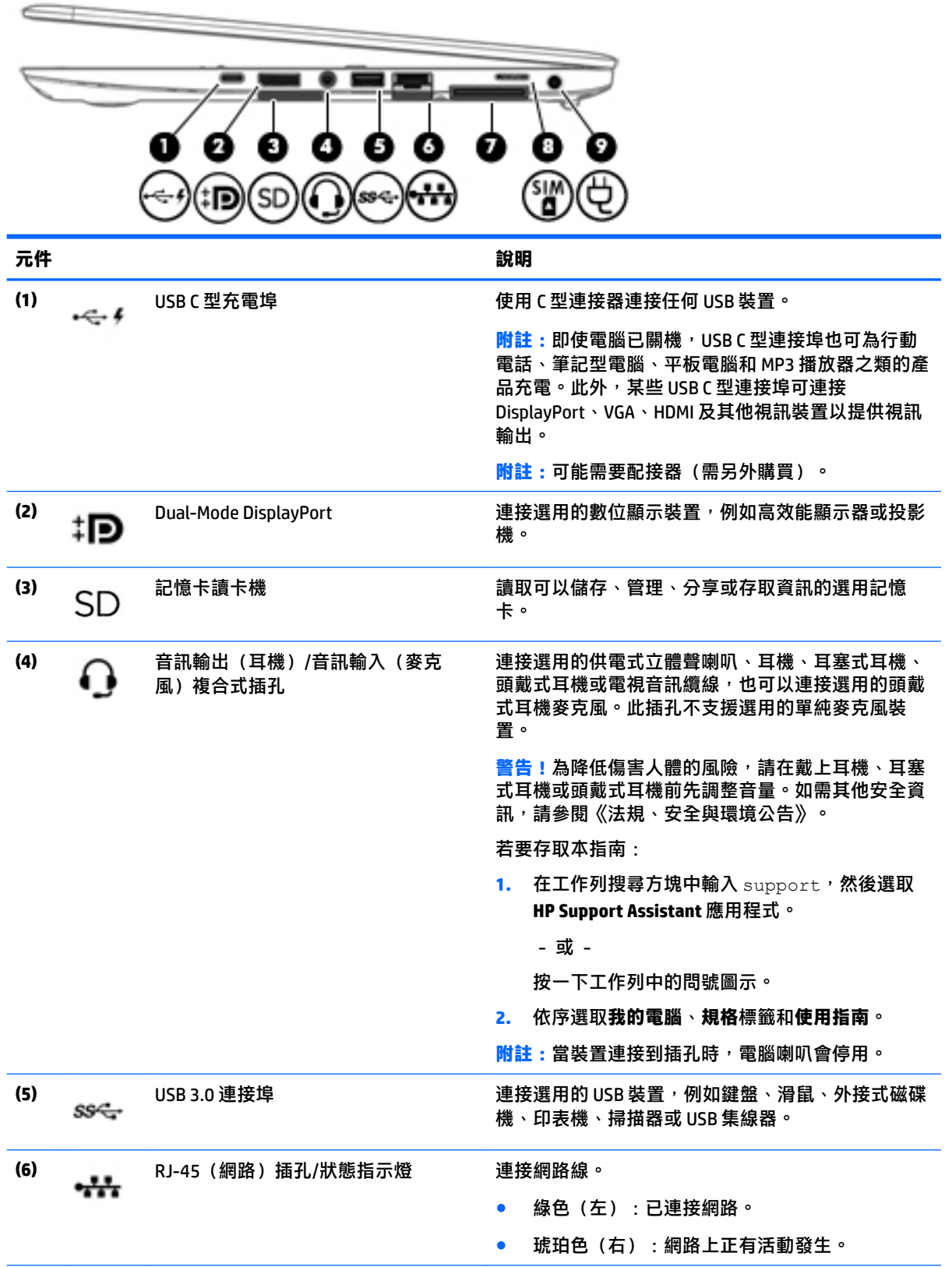

<span id="page-15-0"></span>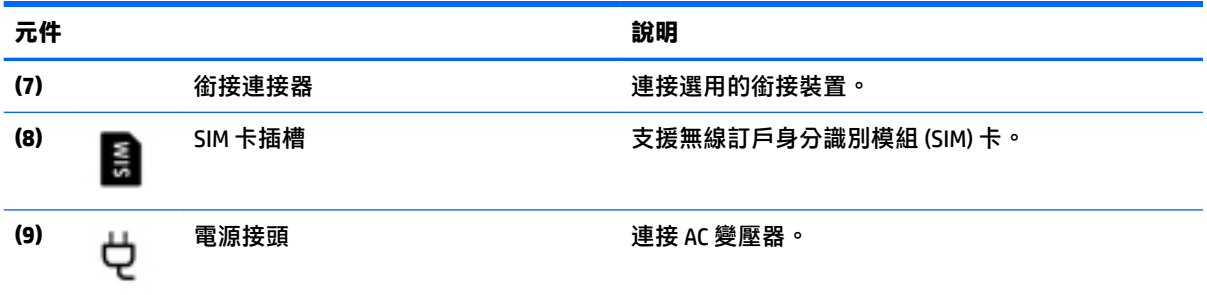

**左側**

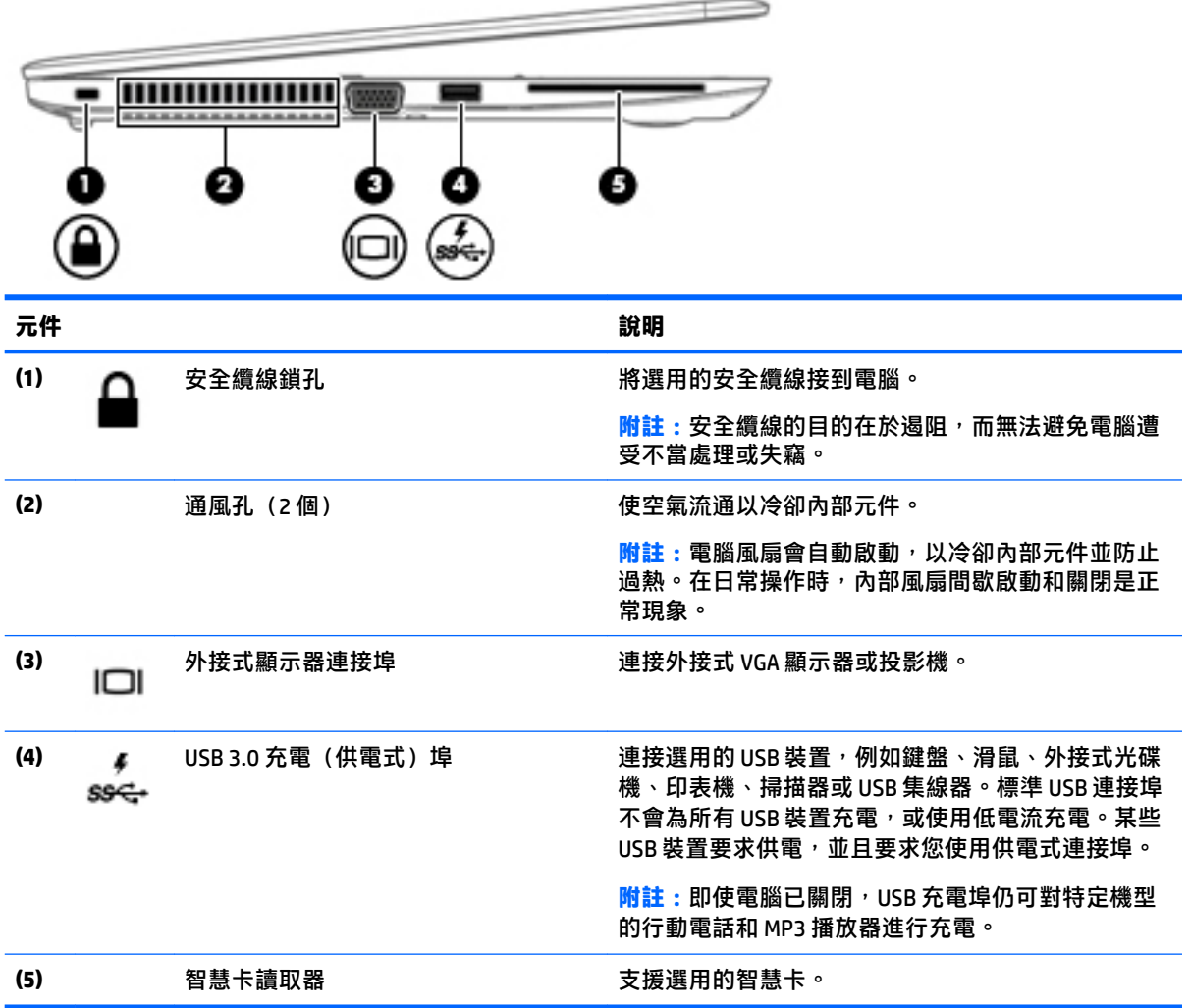

## <span id="page-16-0"></span>**顯示器**

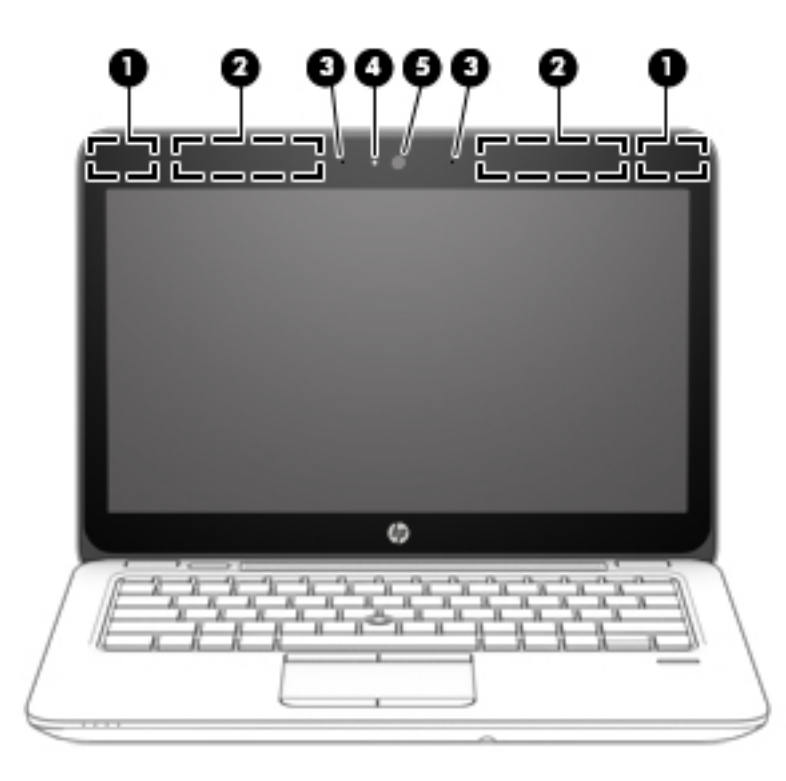

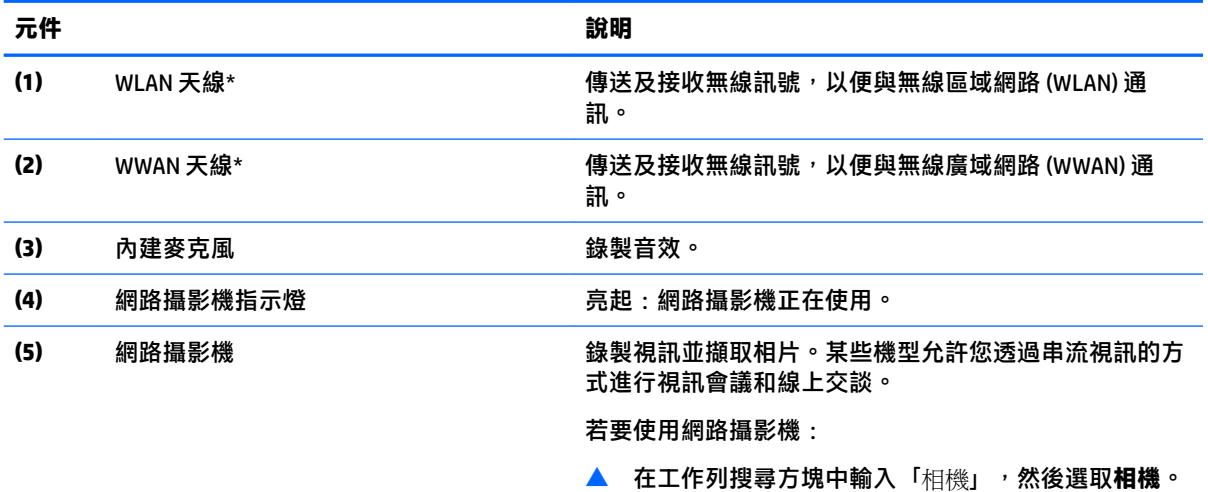

\*從電腦外部看不到天線。為發揮最佳傳輸效果,請將天線周圍的障礙物移開。

如需瞭解無線法規注意事項,請參閱《法規、安全與環境公告》中適用於您所在國家/地區的部分。

若要存取本指南:

**1.** 在工作列搜尋方塊中輸入 support,然後選取 **HP Support Assistant** 應用程式。

- 或 -

按一下工作列中的問號圖示。

**2.** 依序選取**我的電腦**、**規格**標籤和**使用指南**。

<span id="page-17-0"></span>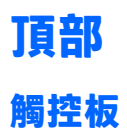

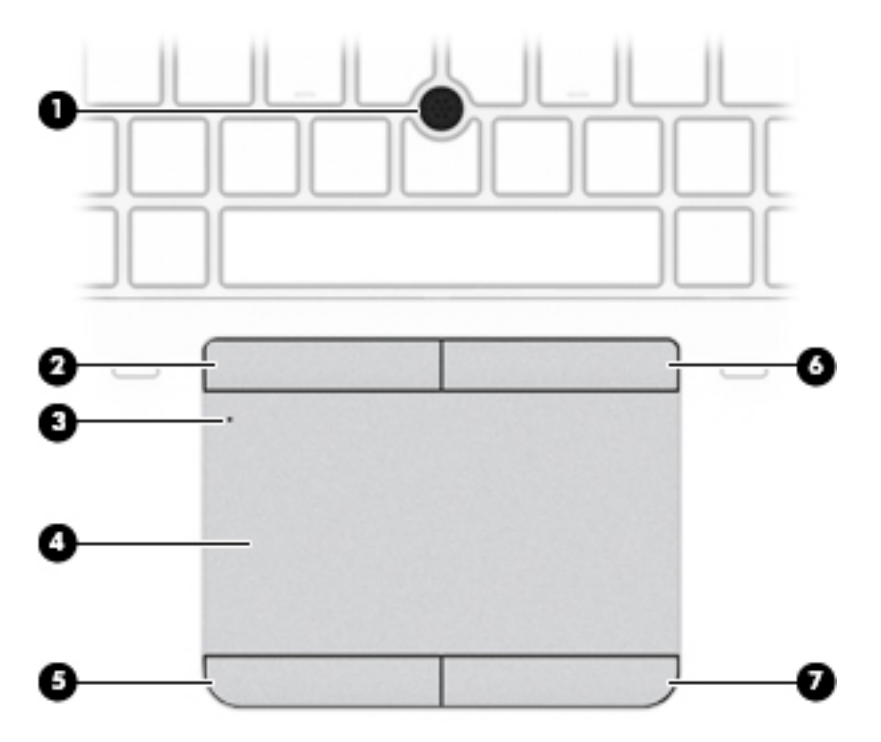

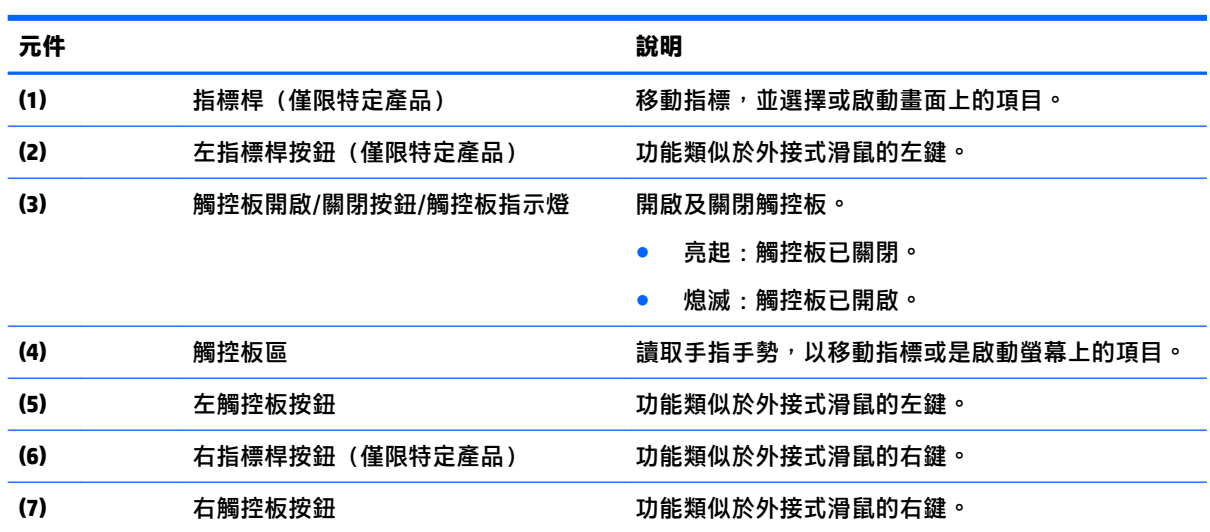

<span id="page-18-0"></span>**指示燈**

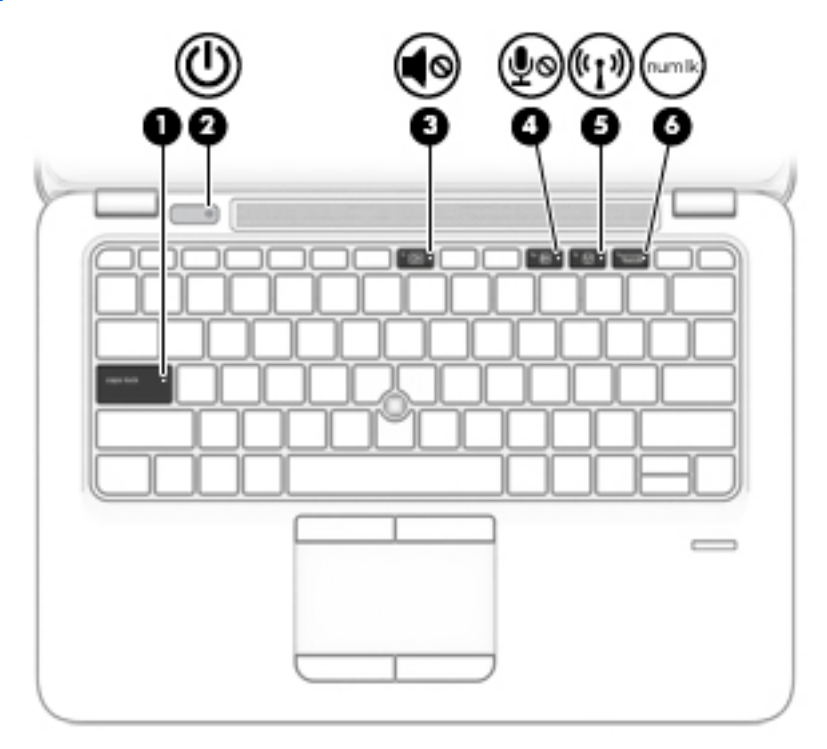

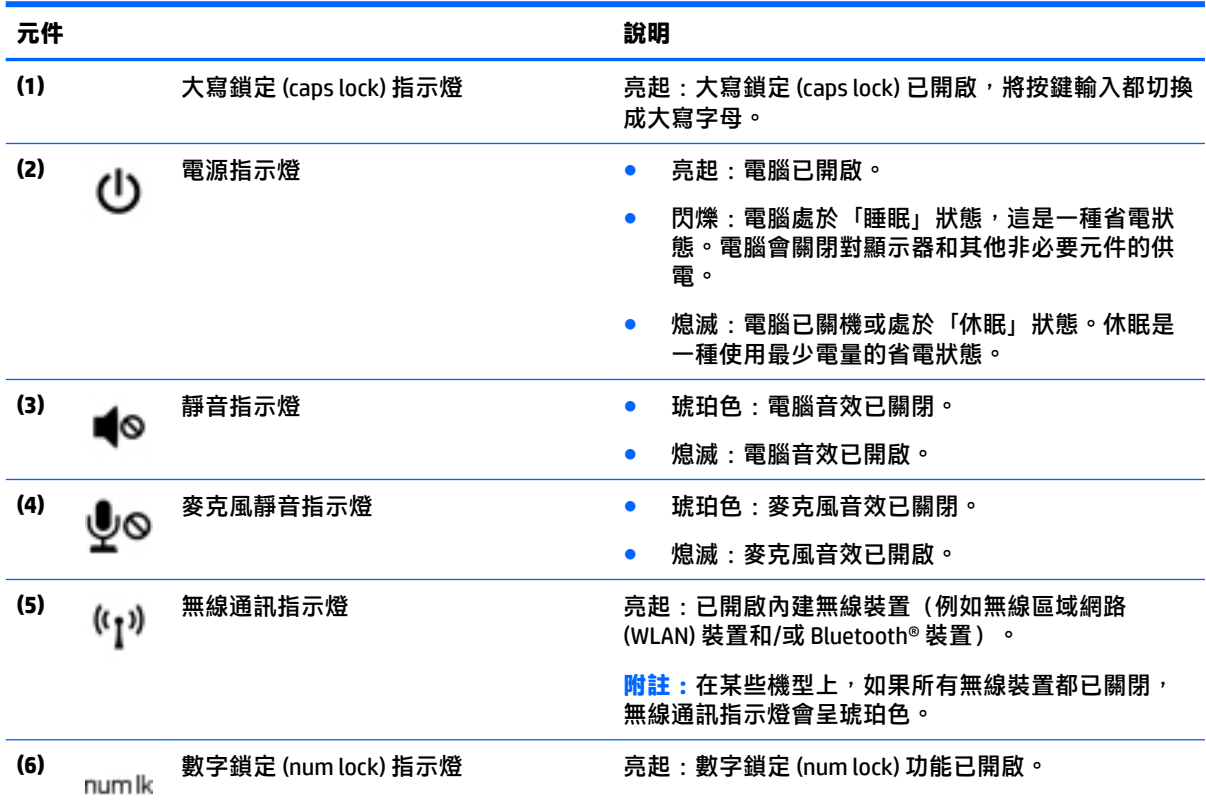

### <span id="page-19-0"></span>**按鈕、喇叭和指紋讀取器**

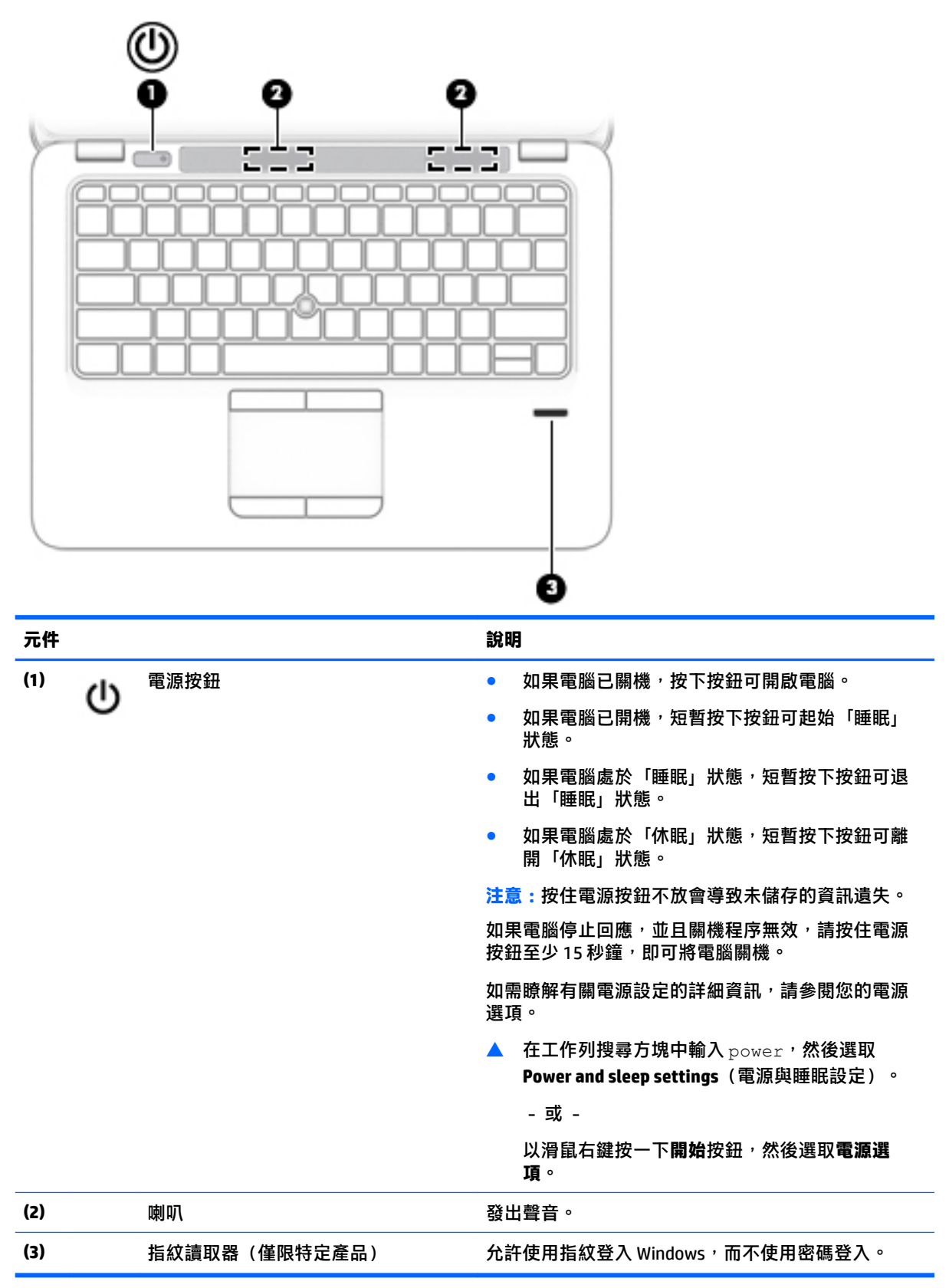

<span id="page-20-0"></span>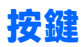

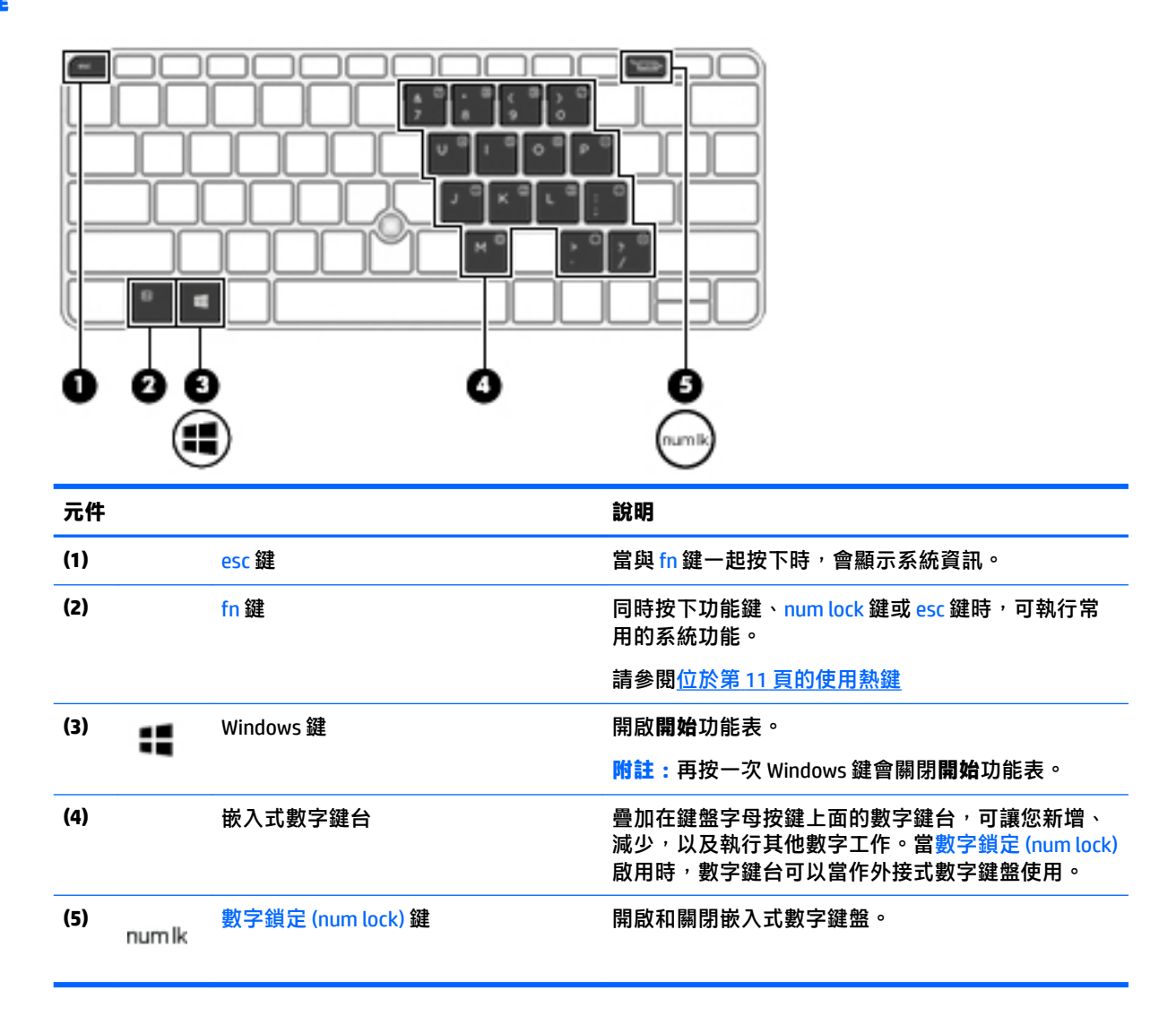

### **使用熱鍵**

若要使用快速鍵:

▲ 按下 fn 鍵,然後按下以下圖示表示的正確功能鍵。

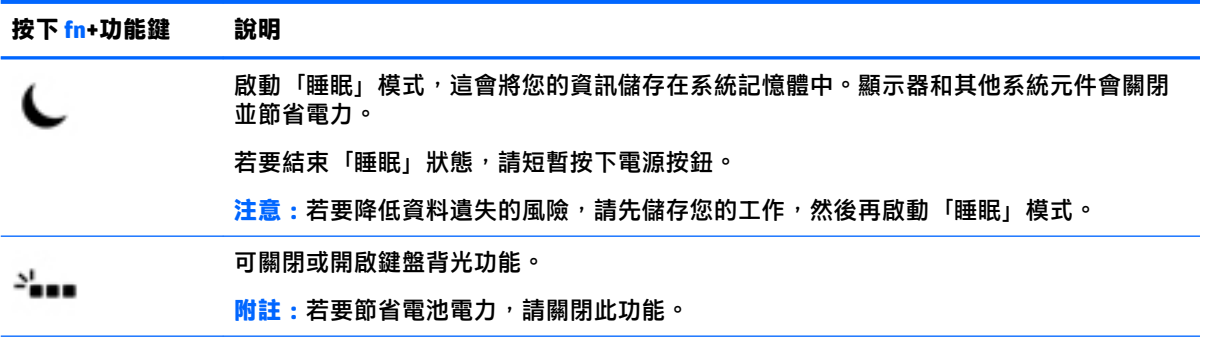

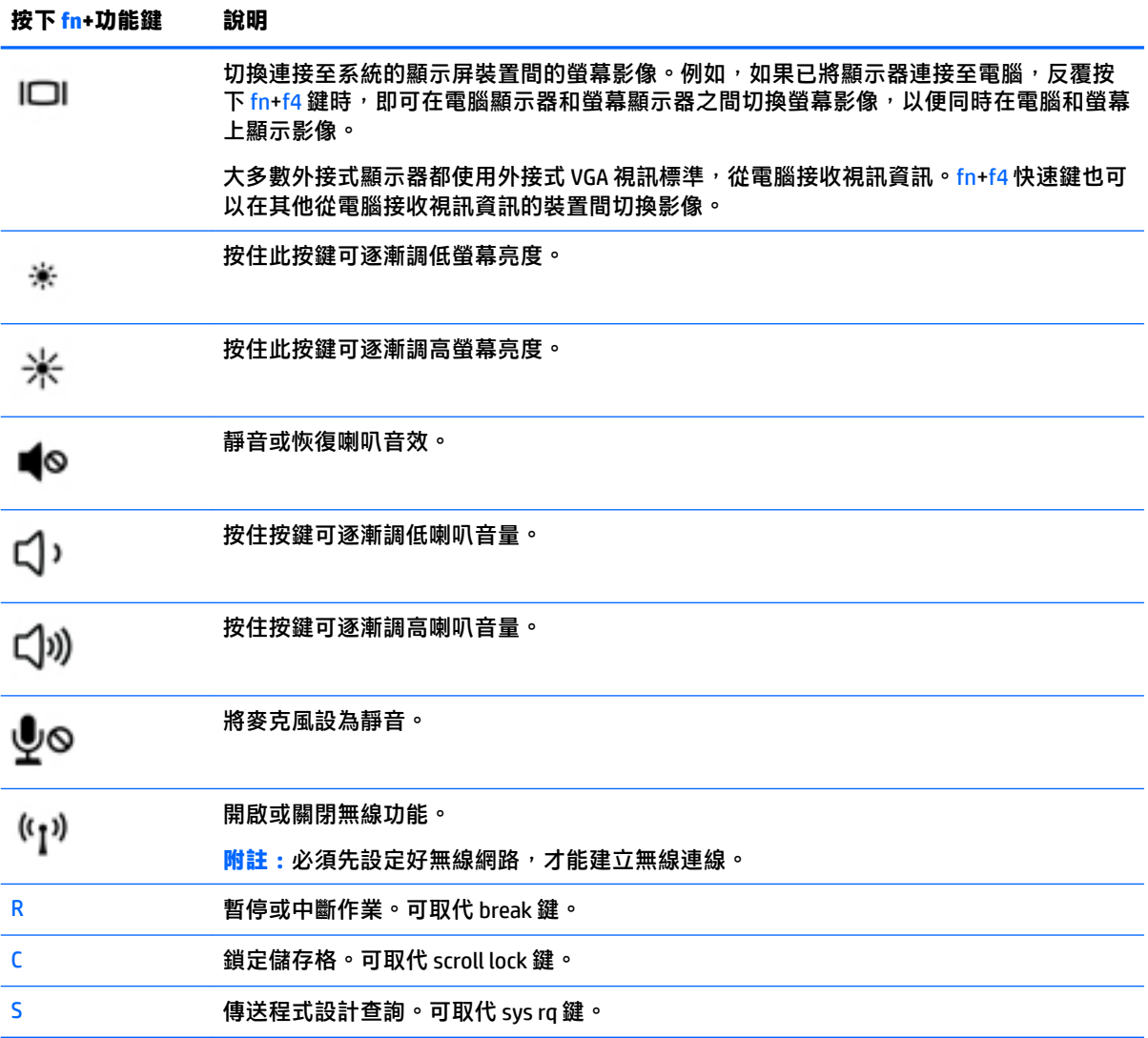

<span id="page-22-0"></span>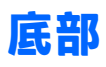

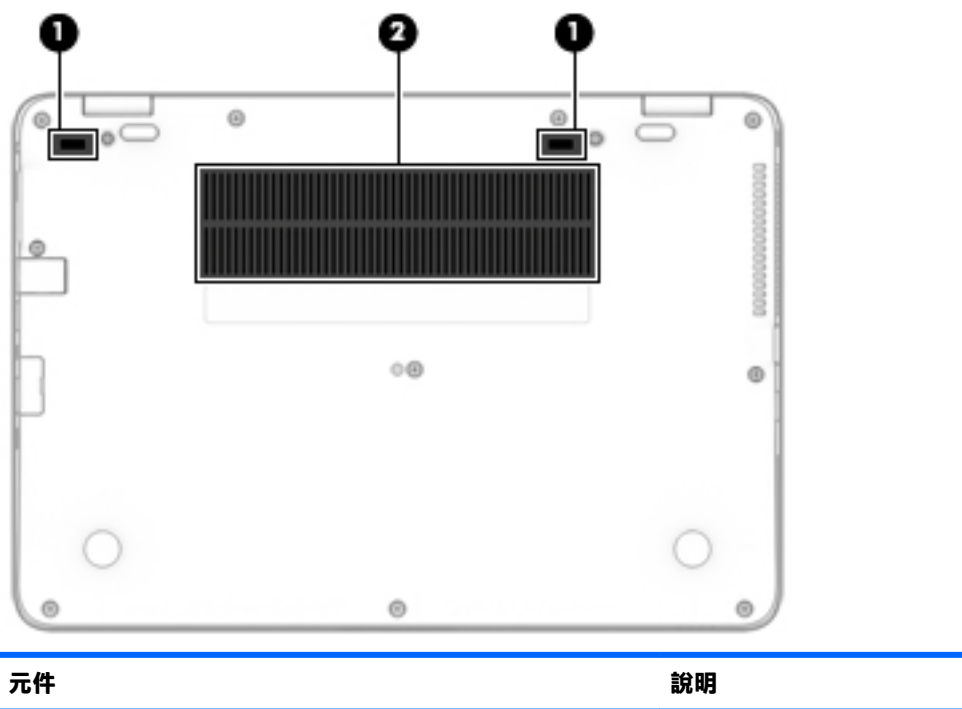

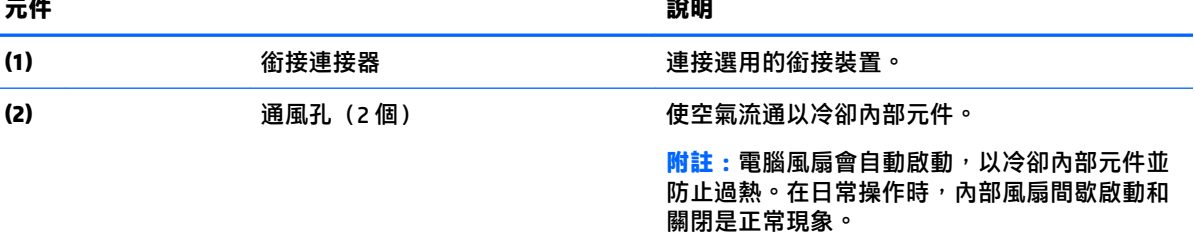

**正面**

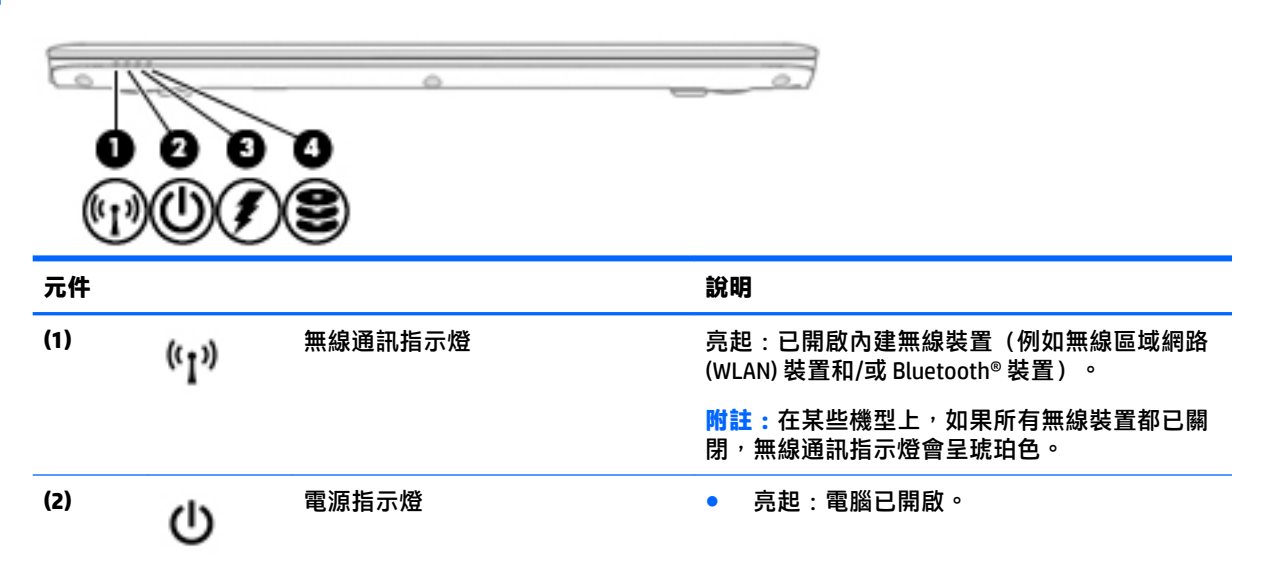

<span id="page-23-0"></span>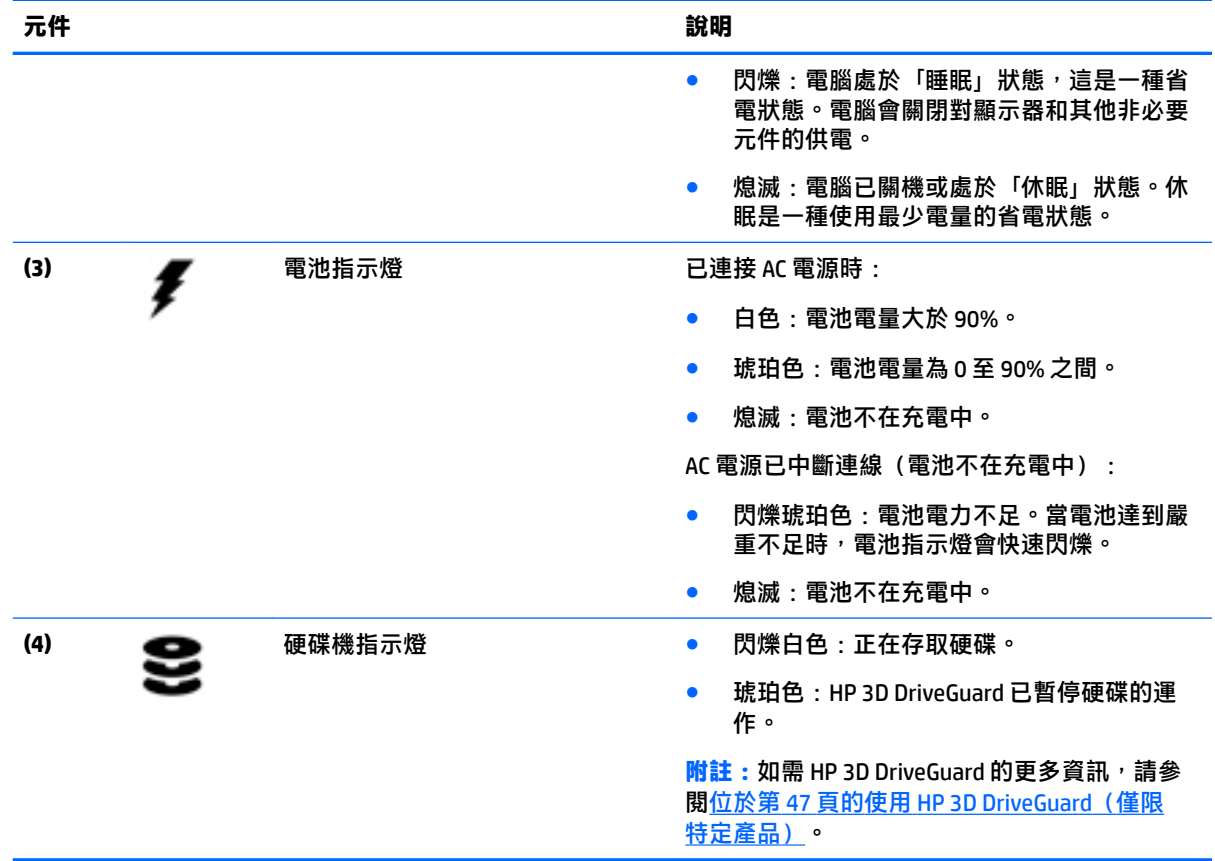

**標籤**

貼在電腦上的標籤可提供您在疑難排解系統問題,或攜帶電腦在海外旅行時所需的資訊。

**『 重要:檢查下列位置,以取得本章節所述的標籤:電腦底部、電池插槽內、底蓋下或顯示器背面。** 

● 服務標籤 — 提供重要的電腦識別資訊。聯絡支援人員時,您可能需要提供序號,以及產品編號或 型號。請在聯絡支援人員之前先找到這些編號。

您的服務標籤會與以下所示的其中一個範例相似。請參閱與您電腦上服務標籤最相符的圖例。

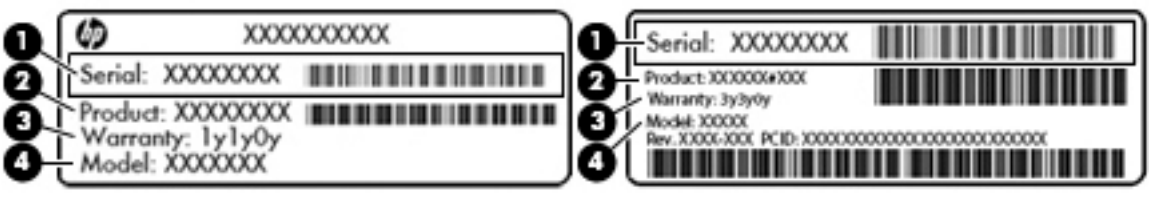

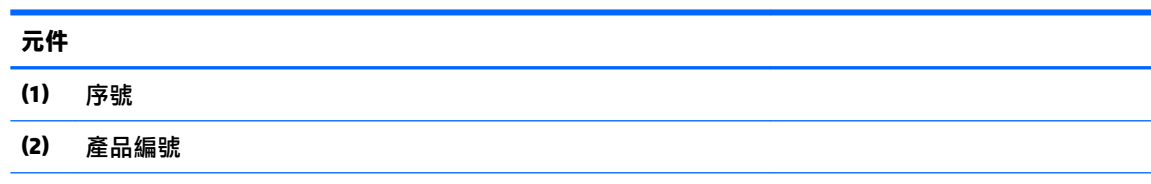

#### <span id="page-24-0"></span>**元件**

- **(3)** 保固期
- **(4)** 型號(僅限特定產品)

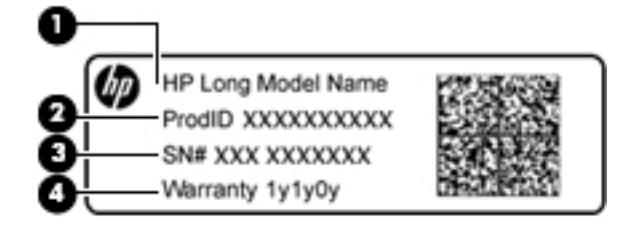

#### **元件**

- **(1)** 機型名稱(僅限特定產品)
- **(2)** 產品編號
- **(3)** 序號
- **(4)** 保固期
- 法規標籤 提供有關電腦的法規資訊。
- 無線憑證標籤 提供有關選用無線裝置的資訊,以及已核准使用該裝置的國家/地區的核准標記。

## **插入 SIM 卡(僅限特定產品)**

 $\overline{\triangle}$ 注意:為避免接頭受損,在插入 SIM 卡時,請不要太用力。

若要插入 SIM 卡, 請依照下列步驟執行:

- **1.** 使用關機指令關閉電腦。
- **2.** 闔上顯示器。
- **3.** 中斷所有外接式裝置與電腦的連接。
- **4.** 將電源線從 AC 插座拔下。

5. 將 SIM 卡插入 SIM 卡插槽,然後推入 SIM 卡,直到其牢牢卡住定位。

**附註:**您電腦上的 SIM 卡可能與本節中的圖例略有不同。

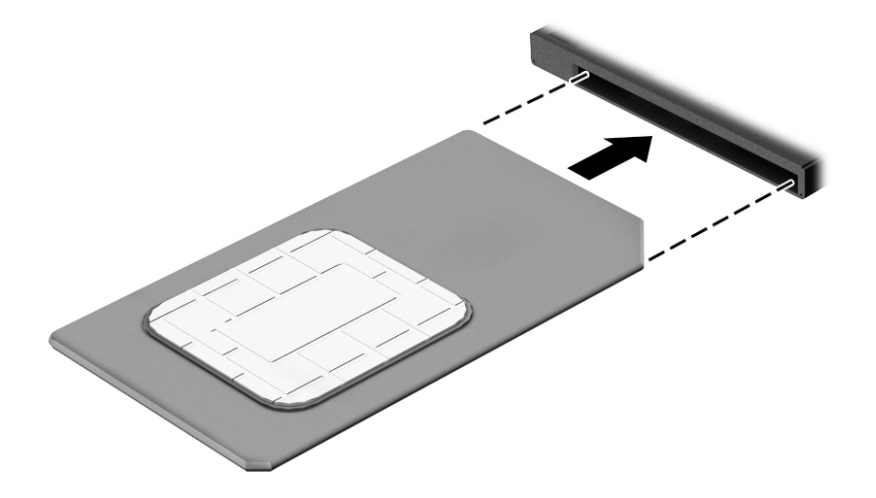

若要取下 SIM 卡,請按下 SIM 卡,然後將它從插槽中取出。

# <span id="page-26-0"></span>**3 網路連線**

無論您去哪裡,都可以帶著電腦。即使是在家中,您也可以使用電腦以及有線或無線網路連線,探索 全世界並存取數百萬網站的資訊。本章將協助您與世界接軌。

## **連接至無線網路**

您的電腦配備有一或多個下列無線裝置:

- WLAN 裝置 將電腦連接到公司辦公室、住所,以及機場、餐廳、咖啡店、飯店和大學等公共場所 的無線區域網路(一般稱做 Wi-Fi 網路、無線 LAN 或 WLAN)。在 WLAN 中, 每個行動無線裝置會 與無線路由器或無線存取點通訊。
- HP 行動寬頻模組(僅限特定產品) 一種無線廣域網路 (WWAN) 裝置,可以提供更大範圍的無線 連線能力。行動網路電信業者在大範圍地區內安裝基地台(類似行動電話的天線塔),以有效涵 蓋整個州、地區甚至國家。
- Bluetooth 裝置 建立個人區域網路 (PAN) 以連接其他具備 Bluetooth 功能的裝置,例如電腦、電 話、印表機、耳機、喇叭和相機。在 PAN 中,每個裝置會直接與其他裝置通訊,而裝置必須彼此 相鄰-通常彼此相距 10 公尺(約 33 英呎)之內。

#### **使用無線控制項**

您可以使用這些功能中的一或多個控制電腦中的無線裝置:

- 無線通訊按鈕(也稱為飛航模式按鍵或無線通訊按鍵)(在本章中稱為無線通訊按鈕)
- 作業系統控制項

#### **無線通訊按鈕**

電腦中可能有一個無線通訊按鈕、一或多個無線裝置,以及一或兩個無線通訊指示燈。原廠設定為啟 用電腦中所有的無線裝置。

無線通訊指示燈顯示的是無線裝置的整體電源狀態,而非個別裝置的狀態。

#### **作業系統控制項**

「網路和共用中心」允許您設定連線或網路、連線至網路以及診斷並修復網路問題。

使用作業系統控制項:

- **1.** 在工作列搜尋方塊中輸入「控制台」,然後選取**控制台**。
- **2.** 選取**網路和網際網路**,然後選取**網路與共用中心**。

#### **連線到 WLAN**

**附註:**當您要在家中設定網際網路存取時,必須透過網際網路服務提供者 (ISP) 建立帳戶。請聯絡當地 的 ISP 以購買網際網路服務和數據機。ISP 將會協助設定數據機,安裝網路纜線以連接無線路由器與數 據機,並測試網際網路服務。

<span id="page-27-0"></span>若要連接 WLAN,請依照下列步驟操作:

- **1.** 確認 WLAN 裝置已開啟。
- **2.** 選取工作列中的網路狀態圖示,然後連接至其中一個可用的網路。

如果 WLAN 為啟用安全性的 WLAN,系統會提示您輸入安全密碼。輸入安全密碼,然後選取**下一步** 以完成連線。

- $\bar{\mathbb{F}}$  附註:如果未列出任何 WLAN,表示您可能位於無線路由器或存取點的範圍之外。
- **附註:**如果您沒有看見您要連線的 WLAN,請以滑鼠右鍵按一下工作列中的網路狀態圖示,然後選 取**開啟網路和共用中心**。選取設定新的連線或網路。隨即顯示一份選項清單,供您選擇手動搜尋 並連線至網路,或建立新的網路連線。
- **3.** 依照畫面上的指示完成連線。

連線後,選取工作列最右側的網路狀態圖示,以確認連線的名稱與狀態。

 $\widetilde{\mathbb{B}}$  附註:功能範圍(無線訊號的傳送距離)取決於 WLAN 執行方式﹑路由器製造商,以及其他電子裝置或 牆壁和地面等建築障礙所造成的干擾。

#### **使用 HP 行動寬頻(僅限特定產品)**

您的 HP 行動寬頻電腦已內建支援行動寬頻服務。當搭配使用行動網路電信業者的網路時,您的新電腦 無需 Wi-Fi 無線上網據點,即可連線到網際網路、傳送電子郵件或連接公司網路。

 $\bar{\mathbb{B}}$  附註:如果您的電腦包含 HP Mobile Connect,本節說明將不適用。請參閱位於第 18 頁的使用 HP Mobile Connect(僅限特定產品)。

您可能需要 HP 行動寬頻模組 IMEI 與/或 MEID 編號才能啟動行動寬頻服務。該編號標籤可能位於電腦底 部、電池插槽內、底蓋下或顯示器背面。

- 或 -

您可以按照下列步驟找到該編號:

- **1.** 從工作列中選取網路狀態圖示。
- **2.** 選取**檢視連線設定**。
- **3.** 在**行動寬頻**區段下,選取網路狀態圖示。

有些行動網路電信業者會要求您使用 SIM 卡。SIM 卡中會包含您的基本資訊,如個人識別碼 (PIN) 和網路 資訊。部分電腦已預先安裝 SIM 卡。如果 SIM 卡未預先安裝,可能會由電腦隨附的 HP 行動寬頻資訊提 供,或由行動網路電信業者另外提供,不隨附於電腦中。

有關 HP 行動寬頻以及如何透過建議使用的行動網路電信業者啟動服務的資訊,請參閱電腦隨附的 HP 行動寬頻資訊。

#### **使用 HP Mobile Connect(僅限特定產品)**

HP Mobile Connect 是一項預付型行動寬頻服務,為您的電腦提供經濟實惠、安全、簡單且彈性的行動寬 頻連線。若要使用 HP Mobile Connect,您的電腦必須安裝 SIM 卡和 **HP Mobile Connect** 應用程式。有關 HP Mobile Connect 和於何處提供的更多資訊, 請移至 <http://www.hp.com/go/mobileconnect>。

### <span id="page-28-0"></span>**使用 GPS(僅限特定產品)**

您的電腦可能配備有全球定位系統 (GPS) 裝置。GPS 衛星會提供位置、速度及方向資訊給配備有 GPS 的 系統。

如需詳細資訊, 請參閱 HP GPS and Location 軟體「說明」。

#### **使用 Bluetooth 無線裝置(僅限特定產品)**

Bluetooth 裝置提供短距離的無線通訊,取代傳統用來連接下列電子裝置的實體纜線連接,例如:

- 電腦(桌上型電腦、筆記型電腦)
- 電話 (行動電話、無線電話、智慧型手機)
- 影像處理裝置(印表機、相機)
- 音訊裝置(耳機、喇叭)
- 滑鼠

Bluetooth 裝置提供對等式功能,可讓您設定 Bluetooth 裝置的個人區域網路 (PAN)。如需設定和使用 Bluetooth 裝置的詳細資訊, 請參閱 Bluetooth 軟體「說明」。

## **連線至有線網路**

特定產品可能允許有線連線:區域網路 (LAN) 和數據機連線。LAN 連線是使用網路線而且速度比數據機 快得多,後者是使用電話線。這兩種纜線都需另行購買。

<u>△ 警告!</u>若要降低電擊、起火或設備受損的風險<sup>,</sup>請勿將數據機纜線或電話線插入 RJ-45(網路)插孔 中。

#### **連線至區域網路 (LAN)(僅限特定產品)**

如果您想將電腦直接連接至家中的路由器(而不是以無線方式工作),或是想要連接至辦公室的現有 網路時,請使用 LAN 連線。

連線至 LAN 需要 8 接腳的 RJ-45 網路線。

若要連接網路線,請依照下列步驟執行:

**1.** 將網路線插入電腦上的網路插孔 **(1)**。

- <span id="page-29-0"></span>**2.** 將網路線的另一端插入網路牆上插孔 **(2)** 或路由器。
	- $\widetilde{\mathbb{B}}$  附註:如果網路線含有可防止電視或無線電接收干擾的雜訊抑止迴路 (3)<sup>,</sup>請將纜線的迴路端朝向 電腦。

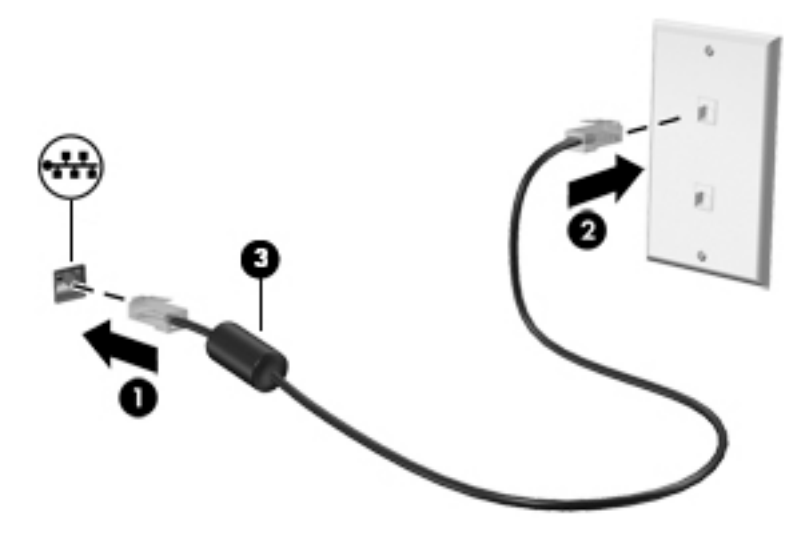

### **使用數據機(僅限特定產品)**

您必須使用 6 接腳的 RJ-11 數據機纜線將數據機連接到類比電話線。在某些國家/地區,還需要該國家/ 地區專用的數據機纜線轉接器。數位 PBX 系統的插孔與類比式電話插孔相似,但與數據機不相容。

#### **連接數據機纜線**

若要連接數據機纜線,請依照下列步驟執行:

- **1.** 將數據機纜線插入電腦上的數據機插孔 **(1)**。
- **2.** 將數據機纜線插入牆上的 RJ-11 電話線插孔 **(2)**。
- $\widehat{\mathbb{B}}$  附註:如果數據機纜線含有可防止電視或無線電接收干擾的雜訊抑止迴路 (3)<sup>,</sup>請將纜線的迴路端 朝向電腦。

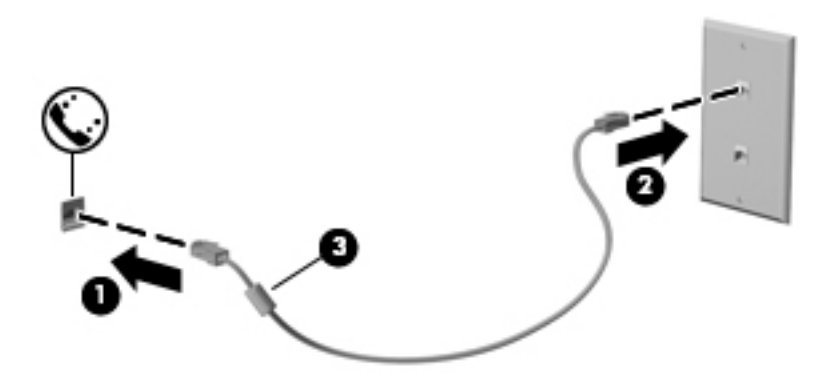

#### **使用國家/地區專用的數據機纜線轉接器**

電話插孔因國家/地區而異。若要在非電腦購買地所在的國家/地區使用數據機和數據機纜線,您必須取 得特定國家/地區專用的數據機纜線轉接器。

若要將數據機連接至沒有 RJ-11 電話插孔的類比電話線,請依照下列步驟執行:

- **1.** 將數據機纜線插入電腦上的數據機插孔 **(1)**。
- **2.** 將數據機纜線插入數據機纜線轉接器 **(2)**。
- **3.** 將數據機纜線轉接器 **(3)** 插入牆上的電話線插孔。

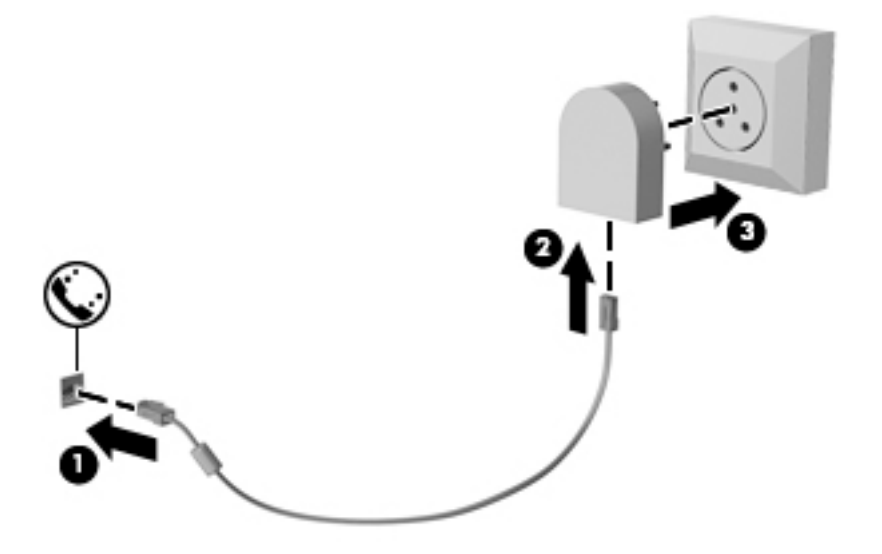

<span id="page-31-0"></span>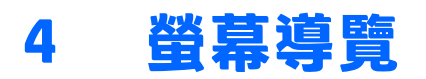

您可以使用以下方式導覽電腦畫面:

- 直接在電腦螢幕上使用觸控手勢(僅限特定產品)
- 在觸控板上使用觸控手勢
- 使用鍵盤和選用的滑鼠(另外購買)
- 使用指標桿(僅限特定產品)

## **使用觸控板與觸控螢幕手勢**

觸控板可協助您使用簡單的觸控手勢瀏覽電腦螢幕以及控制指標。您還可以使用左、右觸控板按鈕的 方式,與使用外接式滑鼠上對應的左、右按鈕相同。若要瀏覽觸控螢幕(僅限特定產品),請使用本 章所述的手勢直接觸控螢幕。

您也可以自訂手勢,然後檢視其運作方式的示範。在工作列搜尋方塊中輸入「控制台」,按著依序選 取**控制台**與**硬體和音效**。在**裝置和印表機**下,選取**滑鼠**。

**附註:**除非另有說明,您可以在電腦的觸控板或觸控螢幕(僅限特定產品)上使用觸控手勢。

### **點選**

若要選取或開啟畫面上的某個項目,請使用點選/點兩下手勢。

指向畫面上的某個項目,然後單指在觸控板感應區上點選即可選取該項目。點選項目兩下將其開 啟。

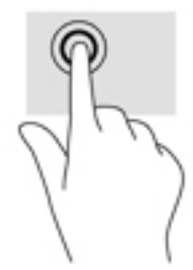

### <span id="page-32-0"></span>**雙指收縮縮放**

使用雙指收縮縮放可讓您縮小或放大影像或文字。

- 雙指分開放在觸控螢幕上,然後併攏手指,如此即可縮小物件。
- 雙指併攏放在觸控螢幕上,然後分開手指,如此即可放大物件。

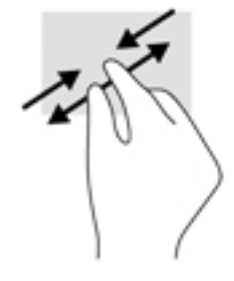

### **雙指捲動(僅限觸控板)**

在頁面或影像上,使用雙指捲動手勢向上、向下或向側邊移動。

● 在觸控板感應區上將兩根手指稍微分開,然後再將它們向上、向下、向左或向右拖曳。

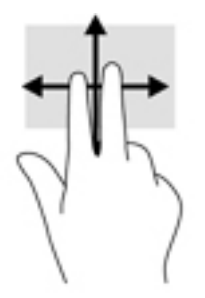

### **雙指點選(僅限觸控板)**

使用雙指點選可讓您開啟畫面上物件的功能表。

**附註:**雙指點選與按一下滑鼠右鍵的功能相同。

將兩根手指放在觸控板感應區上,再點選以開啟所選物件的選項功能表。

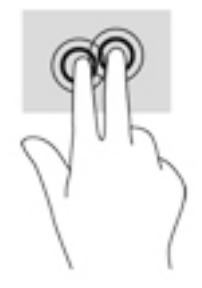

## <span id="page-33-0"></span>**單指滑動(僅限觸控螢幕)**

使用單指滑動來平移或捲動清單和頁面,或移動物件。

- 若要捲動畫面,可往您要移動的方向輕輕將單指滑過螢幕。
- 若要移動物件,可用手指按住物件,然後拖曳手指即可。

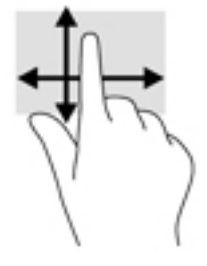

# <span id="page-34-0"></span>**5 娛樂功能**

使用您的 HP 電腦展開業務工作,或透過網路攝影機、混合音訊和視訊樂享與他人召開會議,或者連接 外接式裝置(例如投影機、顯示器、電視或喇叭)。請參閱位於第 4 [頁的元件](#page-13-0)在您的電腦上找到音訊、 視訊及相機功能。

## **使用網路攝影機(僅限特定產品)**

您的電腦配備網路攝影機(內建相機),能夠錄製視訊並擷取相片。某些機型允許您透過串流視訊**的** 方式進行視訊會議和線上交談。

▲ 若要存取相機,請在工作列搜尋方塊中輸入相機,然後從應用程式清單中選取**相機**。

## **使用 Touch to Share(僅限特定機型)**

您的電腦擁有進階近距離無線通訊 (NFC) 功能,可讓您輕點一下即可在支援 NFC 的裝置之間以無線方式 分享資訊。NFC 技術讓您可以分享網站、傳輸聯絡資訊,並可輕點一下即可在支援 NFC 的印表機上列 印。

- **提示:**您可以下載提供額外功能的 NFC 應用程式。
- **重要:**在您開始共享資訊前,請確定裝置已開啟 NFC 功能。您可能也需要關閉部分服務,例如 sBeam, 以在 Windows 10 裝置上使用 NFC。詢問您 NFC 裝置的製造商以確定與 Windows 10 相容。

#### **開始分享**

以 NFC 裝置輕觸您的電腦, 以開始在您的裝置與電腦間分享資訊。

**1.** 開啟您要分享的項目。

- <span id="page-35-0"></span>2. 將兩支 NFC 天線相觸。天線辨識出彼此時,您可能會聽到音效。
	- $\bar{\mathbb{B}}^{\prime}$  附註:您電腦上的 NFC 天線位於觸控板底下。若要尋找其他裝置 NFC 天線的位置,請參閱裝置的 指示。

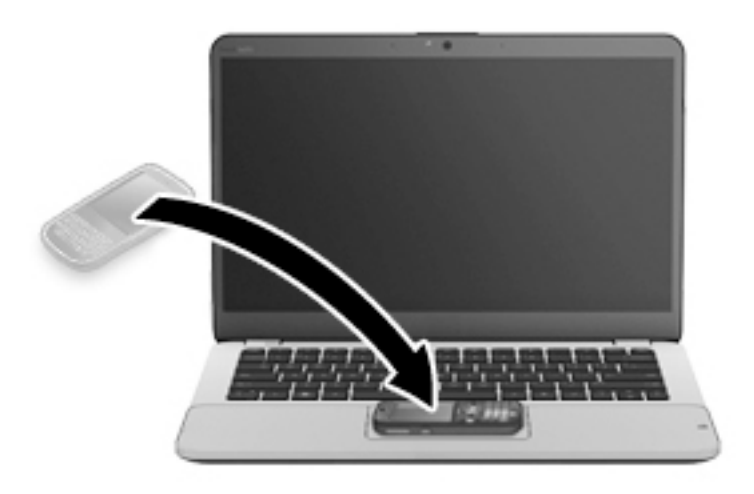

**3.** 您可能會看到裝置上顯示一則訊息要求您啟動傳輸,並在電腦上顯示一則訊息詢問您是否要接受 該傳輸。請遵循畫面上的指示接受傳輸。

## **使用音訊**

您可下載並聆聽音樂、串流網路音訊內容(包括廣播)、錄製音訊,或混製音訊和視訊以製作多媒體 內容。您也可在電腦(特定機型)上播放音樂光碟,或連接外接式光碟機以播放光碟。若要強化您的 聽覺享受,請連接耳機或喇叭。

#### **連接喇叭**

將有線喇叭連接到電腦或銜接基座上的 USB 連接埠或音訊輸出 (耳機)/音訊輸入 (麥克風) 複合式插 孔,就可以將有線喇叭連接到電腦。

若要將無線喇叭連接到電腦,請依照裝置製造商的指示進行。在連接喇叭之前,請先降低音量。

#### **連接耳機**

<u>△ 警告</u>!為降低傷害人體的風險<sup>,</sup>請在戴上耳機丶耳塞式耳機或頭戴式耳機前先降低音量。如需其他安 全資訊,請參閱《法規、安全與環境公告》。

若要存取此文件:

**1.** 在工作列搜尋方塊中輸入 support,然後選取 **HP Support Assistant** 應用程式。

- 或 -

按一下工作列中的問號圖示。

**2.** 依序選取**我的電腦**、**規格**標籤和**使用指南**。

可以將有線耳機連接至耳機插孔或電腦上的音訊輸出(耳機)/音訊輸入(麥克風)複合式插孔。 若要將無線耳機連接到電腦,請依照裝置製造商的指示進行。
### **連接麥克風**

若要錄製音訊,請將麥克風連接到電腦上的音訊輸出(耳機)/音訊輸入(麥克風)複合式插孔。錄音 時為獲得最佳效果,請直接對著麥克風說話,並在沒有背景雜音的場所錄製聲音。

### **連接耳機**

 $\bigtriangleup$ 警告!為降低傷害人體的風險,請在戴上耳機、耳塞式耳機或頭戴式耳機前先降低音量。如需其他安 全資訊,請參閱《法規、安全與環境公告》。

若要存取此文件:

**1.** 在工作列搜尋方塊中輸入 support,然後選取 **HP Support Assistant** 應用程式。

- 或 -

按一下工作列中的問號圖示。

**2.** 依序選取**我的電腦**、**規格**標籤和**使用指南**。

將耳機與麥克風組合在一起即稱為頭戴式耳機。您可以將有線耳機連接到電腦上的音訊輸出 (耳機) / 音訊輸入(麥克風)複合式插孔。

若要將無線耳機連接到電腦,請依照裝置製造商的指示進行。

### **使用音效設定**

音效設定可用於調整系統音量、變更系統音效,或管理音訊裝置。

若要檢視或變更音效設定:

▲ 在工作列搜尋方塊中輸入「控制台」,依序選取**控制台**與**硬體和音效**及**聲音**。

- 或 -

以滑鼠右鍵按一下**開始**按鈕,然後依序選取**控制台**、**硬體和音效**及**聲音**。

您的電腦可能包含由 Bang & Olufsen、DTS、Beats Audio 或其他供應商提供的增強式音效系統。因此, 您的電腦可能包含進階音訊功能,而且您可以透過音訊系統專屬的音訊控制面板來控制這些功能。

音訊控制面板可用於檢視與控制音訊設定。

▲ 在工作列搜尋方塊中輸入「控制台」,依序選取**控制台**與**硬體和音效**,然後再選取您系統專屬的 音訊控制面板。

- 或 -

以滑鼠右鍵按一下**開始**按鈕,依序選取**控制台與硬體和音效**,然後再選取您系統專屬的音訊控制 面板。

# **使用視訊**

雷腦是一部強大的視訊裝置,可讓您觀賞最愛網站上的串流視訊以及下載視訊和影片,在未連線至網 路時於電腦上觀賞。

您還可以使用電腦的其中一個視訊連接埠連接外接式顯示器、投影機或電視,來增強視覺體驗。

**重要:**請務必使用正確的纜線將外接式裝置連接到正確的電腦連接埠。遵循裝置製造商的指示。

如需使用視訊功能的資訊,請參閱 HP Support Assistant。

## **使用 VGA 纜線連接視訊裝置(僅限特定產品)**

 $\bar{\mathbb{F}}$  附註:若要將 VGA 視訊裝置連接到電腦,您需要另外購買的 VGA 纜線。

若要在外接式 VGA 顯示器上看到電腦螢幕影像或是投影進行簡報,請將顯示器或投影機連接到電腦的 VGA 連接埠。

**1.** 將螢幕或投影機的 VGA 纜線連接到電腦上的 VGA 連接埠(如圖所示)。

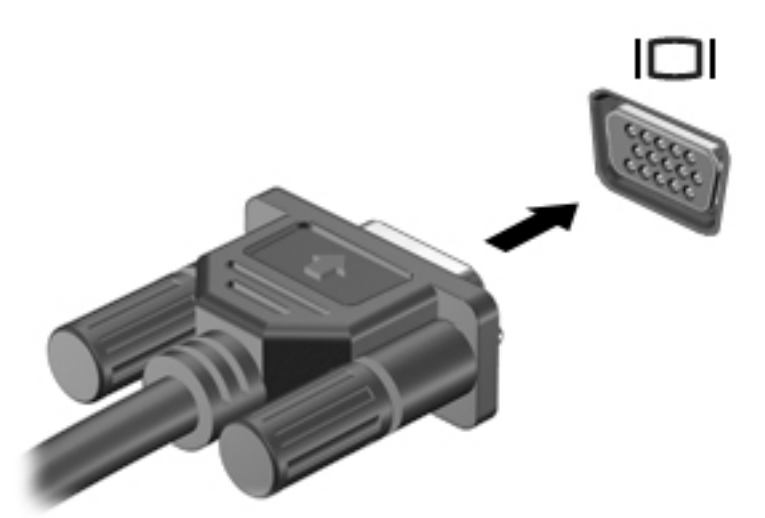

- **2.** 按下 fn+f4 即可在 4 種顯示狀態之間切換螢幕影像:
	- **僅限電腦螢幕:** 僅在電腦上檢視螢幕影像。
	- **重複:** 在電腦和外接式裝置上同時檢視螢幕影像。
	- **延伸:** 檢視同時延伸到電腦和外接式裝置的螢幕影像。
	- **僅限次要螢幕:** 僅在外接式裝置上檢視螢幕影像。

每當您按下 fn+f4,顯示狀態就會隨之變更。

 $\widetilde{\mathbb{B}}$  附註:為獲得最佳效果,特別是如果您選擇「延伸」選項,請依下列方式增加外接式裝置的螢幕 解析度。在工作列搜尋方塊中輸入控制台,接著依序選取**控制台**與**外觀及個人化**。在**顯示**下,選 取**調整解析度**。

### **發現並連接使用多重串流傳輸的有線顯示器**

多重串流傳輸 (MST) 可讓您將多個有線顯示裝置連接至您的電腦,方法為連接到您電腦上的 VGA 或 DisplayPort,也可連接到集線器或外接式銜接基座上的 VGA 或 DisplayPort。根據您電腦上安裝的圖形控 制器類型和您的電腦是否有內建集線器而定,您可以使用數種方式進行連接。若要瞭解您的電腦安裝 了哪些硬體,請移至「裝置管理員」。

▲ 在工作列搜尋方塊中輸入「裝置管理員」,然後選取**裝置管理員**應用程式。您會看到一份顯示電 腦上已安裝的所有裝置的清單。

### **將顯示器連接至具有 AMD 或 Nvidia 圖形的電腦(使用選用的集線器)**

 $\bar{\boxdot}$  附註:使用 AMD 圖形控制器和選購的集線器,您最多可以連接 3 個外接式顯示裝置。

**附註:**使用 Nvidia® 圖形控制器和選購的集線器,您最多可以連接 3 個外接式顯示裝置。

若要設定多個顯示裝置,請依照下列步驟進行:

- 1. 使用 DP-to-DP 纜線 (需另外購買)將外接式集線器 (另外購買) 連接至您電腦上的 DisplayPort。 請確定集線器的電源變壓器連接至 AC 電源。
- **2.** 將您的外接式顯示器裝置連接到集線器上的 VGA 連接埠或 Displayport。
- **3.** 若要查看所有您已連線的顯示裝置,在工作列搜尋方塊中輸入「裝置管理員」,然後選取**裝置管 理員**應用程式。如果您無法查看您連接的所有顯示器,請確保每個裝置都已連接到集線器的正確 連接埠。
- **附註:**多部顯示器的選項包括**重複的**,這代表您的電腦螢幕可在所有已啟用的顯示裝置上多重顯 示,或**延伸**,可在所有已啟用的顯示器上將您的電腦螢幕延伸顯示。

### **尋找並連接 Miracast 相容的無線顯示器(僅限特定產品)**

 $\widetilde{\mathbb{B}}'$ 附註:若要瞭解您擁有的顯示器類型(與 Miracast 相容或 Intel WiDi),請參閱電視或輔助顯示器隨附 的說明文件。

遵循下列步驟,即可在不離開您目前應用程式的情況下,探索並連接 Miracast 相容的無線顯示器。

若要開啟 Miracast:

▲ 在工作列搜尋方塊中輸入「投影」,然後按一下**投影到第二個螢幕**。按一下 **Connect to a wireless**  display(連接到無線顯示器),接著再依照畫面上的指示繼續執行。

### **尋找並連接 Intel WiDi 認證的顯示器(僅限特定產品)**

使用 Intel WiDi,以無線方式投影個別檔案,例如相片、音樂或視訊,或者將整個電腦畫面複製到電視 或次要顯示器裝置。

Intel WiDi 是一個傑出的 Miracast 解決方案, 可讓您輕鬆地與次要顯示器裝置無縫配對;提供全螢幕複 製;而且能夠提高速度、品質和縮放比例。

若要連接至 Intel WiDi 已認證的顯示器:

▲ 在工作列搜尋方塊中輸入「投影」,然後按一下**投影到第二個螢幕**。按一下 **Connect to a wireless**  display(連接到無線顯示器), 接著再依照畫面上的指示繼續執行。

若要開啟 Intel WiDi:

▲ 在工作列搜尋方塊中輸入 Intel WiDi, 然後按一下 Intel WiDi。

# **6 電源管理**

**附註:**電腦可能擁有電源按鈕或電源開關。在本指南中,**電源按鈕**一詞係指兩種類型的電源控制項。

# **將電腦關機(關閉)**

 $\triangle$ 注意:當電腦關機時,尚未儲存的資料會遺失。

關機指令會關閉所有開啟的程式(包括作業系統),然後關閉顯示屏和電腦。

在發生下列任何一種狀況時,將電腦關機:

- 需要裝回電池或存取電腦內部元件時
- 連接未與通用序列匯流排 (USB) 連接埠連接的外接式硬體裝置時
- 電腦長時間不使用且不連接外部電源時

雖然您可以使用電源按鈕關閉電腦, 但是建議的程序是使用 Windows 關機指令:

 $\bar{\mathbb{B}}$  附註:如果電腦處於睡眠或休眠狀態(僅限特定產品),您必須先結束睡眠或休眠狀態,才能透過短 暫按住電源按鈕來關機。

- **1.** 儲存工作然後關閉所有開啟中的程式。
- **2.** 依序選取**開始**按鈕、**電源**圖示以及**關機**。

如果雷腦無向應,而且您無法使用上述關機程序,請嘗試依序執行下列緊急程序:

- 按下 ctrl+alt+delete 鍵。選取電源圖示,然後選取關機。
- 按住電源按鈕至少 5 秒鐘。
- 從電腦中斷外部電源。
- 按住電源按鈕至少 15 秒鐘。

# **設定電源選項**

### **使用省電狀態**

出廠時已啟用「睡眠」。「睡眠」啟動時,電源指示燈會閃爍,並且清除畫面。您的工作會儲存至記 憶體。

<u>△ 注意</u>:若要降低音訊和視訊效能下降 、 喪失音訊或視訊的播放功能 <sup>,</sup>或者遺失資訊的風險 <sup>,</sup>請勿在讀 取或寫入光碟或外接式記憶卡時,啟動「睡眠」模式。

**附註:**當電腦處於睡眠狀態時,您無法啟動任何網路連接,或執行任何電腦功能。

### **起始和結束睡眠**

當電腦的電源開啟時,您可以利用下列任何一種方式起始睡眠:

- 短暫按下電源按鈕。
- 依序選取**開始**按鈕、**電源**圖示以及**睡眠**。

若要結束「睡眠」狀態,請短暫按下電源按鈕。

當電腦結束「睡眠」時,電源指示燈會亮起,而且電源會返回到您停止時的畫面。

 $\widetilde{\boxdot}$  附註:如果您已設定電腦為:在喚醒時要求密碼,則必須輸入 Windows 密碼,電腦才會回到該畫面。

#### **啟用和結束使用者起始的休眠(僅限特定產品)**

您可以使用「電源選項」來啟用使用者起始的休眠, 以及變更其他電源設定和逾時值:

- **1.** 在工作列搜尋方塊中輸入「電源選項」,然後選取**電源選項**。
	- 或 -

以滑鼠右鍵按一下電**源計量器**圖示 |■■ ,然後選取電**源選項**。

- **2.** 在左窗格中,選取**選擇按下電源按鈕時的行為**。
- **3.** 選取**變更目前無法使用的設定**,然後在**當我按下電源按鈕時**或**當我按下睡眠按鈕時**區段中,選取 **休眠**。
	- 或 -

在**關機設定**下,選取**休眠**方塊,以顯示「電源」功能表中的「休眠」選項。

**4.** 選取**儲存變更**。

若要結束「休眠」,請短暫按下電源按鈕。電源指示燈會亮起,會重新顯示停止時的工作。

 $\bar{\mathbb{B}}^{\!\!*}$  附註:如果您已經設定在喚醒時需要輸入密碼,則必須輸入 Windows 密碼,工作才會重新顯示在螢幕 上。

### **使用電源計量器以及電源設定**

電源計量器位於 Windows 桌面上。電源計量器可讓您快速存取電源設定,以及檢視剩餘的電池電量。

- $\mu$  如果要檢視剩餘電池電量的百分比和目前的電源計劃, 請將滑鼠指標置於電源計量器圖示 上。
- 若要使用「電源選項」,請以滑鼠右鍵按一下電源計量器圖示 ,然後從清單中選取項目。您 也可以在工作列搜尋方塊中輸入「電源選項」,然後選取**電源選項**。

不同的電源計量器圖示代表電腦是使用電池還是外部電源運作。電池到達電力不足或嚴重不足程度 時,圖示也會顯示訊息。

### **設定喚醒時使用密碼保護**

若要設定電腦在結束睡眠或休眠時提示輸入密碼,請依照下列步驟執行:

- **1.** 在工作列搜尋方塊中輸入「電源選項」,然後選取**電源選項**。
	- 或 -

以滑鼠右鍵按一下電**源計量器**圖示 |■■ , 然後選取電**源選項**。

- **2.** 在左窗格中,選取**喚醒時需要密碼**。
- **3.** 選取**變更目前無法使用的設定值**。
- **4.** 選取**需要密碼(建議選項)**。
- **附註:**若要建立使用者帳戶密碼或變更您目前的使用者帳戶密碼,請選取**建立或變更您的使用者 帳戶密碼**,然後依照畫面上的指示繼續執行。如果不需要建立或變更使用者帳戶密碼,請前往步 驟 5。
- **5.** 選取**儲存變更**。

### **使用電池電源**

 $\bigwedge$ 警告!為了降低潛在的安全問題,請僅使用電腦隨附的電池、由 HP 提供的替換電池,或購自 HP 的相 容電池。

如果電腦沒有插入外接式 AC 電源,將會依賴電池電源執行。電腦電池壽命會依電源管理設定、執行的 程式、顯示屏亮度、連接到電腦的外接式裝置以及其他因素而有所差異。將電池留在電腦中,只要任 何時候當電腦插入 AC 電源時,就會對電池充電,萬一停電時也能夠保護您的工作。如果電腦包含已充 電的電池且由外接式 AC 電源供電,當從電腦上拔下 AC 變壓器或斷開 AC 電源時,電腦就會自動切換到 電池電源。

 $\bar{\mathbb{B}}$  附註:當您中斷 AC 電源時,顯示器亮度會自動降低,以延長電池壽命。特定電腦產品可以在圖形模式 間切換,以延長電池壽命。

#### **尋找其他電池資訊**

若要存取電池資訊:

**1.** 在工作列搜尋方塊中輸入 support,然後選取 **HP Support Assistant** 應用程式。

- 或 -

按一下工作列中的問號圖示。

**2.** 依序選取**我的 PC**、**診斷與工具**標籤以及 **HP 電池檢查**。如果「HP 電池檢查」指示應更換電池,請 聯絡支援人員。

HP Support Assistant 提供下列關於電池的工具和資訊。

- 測試電池效能的「HP 電池檢查」工具
- 提供有關電池校正、電源管理和妥善維護與存放方式的資訊,將電池壽命延長到最極限
- 關於電池的類型、規格、生命週期和容量的資訊

### **使用 HP 電池檢查**

若要監視電池的狀態,或者如果電池無法再保持電力,請執行 HP Support Assistant 應用程式中的「HP 電池檢查」。如果「HP 電池檢查」指示應更換電池,請聯絡支援人員。

若要執行「HP 電池檢查」:

**1.** 將 AC 變壓器連接到電腦。

**附註:**必須將電腦連接至外部電源,「電池檢查」才能正常運作。

**2.** 在工作列搜尋方塊中輸入 support,然後選取 **HP Support Assistant** 應用程式。

- 或 -

按一下工作列中的問號圖示。

**3.** 依序選取**我的 PC**、**診斷與工具**標籤以及 **HP 電池檢查**。如果「HP 電池檢查」指示應更換電池,請 聯絡支援人員。

電池檢查功能會檢查電池及其電池組件,以確認其是否正確地運作,然後再報告檢查結果。

### **顯示剩餘的電池電量**

請將指標移到電**源計量器**圖示 ■■ 上。

#### **將電池放電時間最大化**

電池放電時間視您在使用電池電源時的功能而異。隨著電池儲存容量自然降低,最大放電時間會逐漸 縮短。

最大化電池放電時間的秘訣:

- 降低顯示屏亮度。
- 選取「電源選項」中的**省電**設定。

#### **管理電池電力不足**

本章節資訊說明出廠設定的警告訊息和系統回應。某些電池電力不足的警告訊息和系統回應可以使用 「電源選項」變更。在「電源選項」中設定的偏好設定並不會影響指示燈。

在工作列搜尋方塊中輸入「電源選項」,然後選取**電源選項**。

#### **識別電池電力不足**

如果電池是電腦唯一的電源,且電池電力不足或嚴重不足時,會出現以下行為:

- 電池指示燈(僅限特定產品)會指出電池電力過低或嚴重不足的情況。
- 或 -

**電源計量器圖示 |■■ 會顯示電池電力不足或嚴重不足的通知。** 

如果電腦已啟動或處在「睡眠」狀態,電腦就會短暫維持睡眠狀態,然後關機,且任何未儲存工作都 將會遺失。

#### **解決電池電力不足的方法**

#### **可以使用外部電源時,解決電池電力不足的方法**

- ▲ 連接下列裝置之一:
	- AC 變壓器
	- 選用的銜接裝置或擴充裝置
	- 向 HP 購買選用的電源變壓器做為配件

#### 當沒有電源可以使用時,解決電池電力**不足的方法**

當沒有電源可以使用時,若要解決電池電力不足的情況,請儲存您的工作,然後將電腦關機。

### **節省電池電力**

● 在工作列搜尋方塊中輸入「電源選項」,然後選取**電源選項**。

- 或 -

- 透過「電源選項」選取電源使用設定。
- 當您沒有使用無線和 LAN 連線時,關閉連線並結束數據機應用程式。
- 對於未使用外部電源的外接式裝置, 如果未使用該裝置, 請中斷其連接。
- 停止、停用或取出未使用的外接式記憶卡。
- 調低螢幕亮度。
- 結束工作前,請先啟動「睡眠」模式或將電腦關機。

#### **電池處置方式**

當電池已經達到其使用年限時,請勿將電池丟入一般生活垃圾中。請遵循您所在地區的當地法律和法 規處置電池。

### **更換電池**

本產品中的電池無法由使用者自行輕鬆更換。取出或更換電池可能會影響您的保固涵蓋範圍。如果電 池無法再充電,請聯絡支援人員。

### **使用外部的 AC 電源**

- $\bigwedge$ 警告!為了降低潛在的安全問題,僅限使用雷腦隨附的 AC 變壓器、HP 提供的替換 AC 變壓器,或是購 自 HP 的相容 AC 變壓器。
- **附註:**如需連接至 AC 電源的相關資訊,請參閱電腦包裝盒中的《設定指示》海報。

透過核准的 AC 變壓器或選用的銜接裝置或擴充裝置提供外部的 AC 電源。

在下列任何一種狀況下,將電腦連接到外部的 AC 電源:

- 充電或校正電池時
- 安裝或修改系統軟體時
- 將資訊寫入 CD、DVD 或 BD 時(僅限特定產品)
- 執行磁碟重組工具時
- 執行備份或復原時

當您將電腦連接到外部 AC 電源時,會發生下列事件:

- 電池會開始充電。
- 如果電腦已開啟,則工作列中的電源計量器圖示將變更外觀。

當您中斷外部 AC 電源連線時,會發生下列事件:

- 電腦切換成使用電池電力。
- 顯示屏亮度會自動降低,以節省電池壽命。

# **7 安全性**

# **保護電腦**

Windows 作業系統以及非 Windows Computer Setup 公用程式 (BIOS) 提供的標準安全性功能, 可以保護您 的個人設定和資料,防止各種風險。

- $\stackrel{\leftrightarrow}{\mapsto}$  附註:安全性解決方案的目的在於防範未然<sup>,</sup>但不能避免本產品遭受不當處理或失竊。
- **附註:**在將您的電腦送至維修之前,請備份、刪除機密檔案,並移除所有密碼設定。
- **附註:**本章中所列的某些功能可能無法在您的電腦上使用。
- **附註:**您的電腦支援 CompuTrace,這是一種基於線上安全技術的追蹤和復原服務,在特定區域可用。 如果電腦失竊,CompuTrace 可以在未經授權的使用者存取網際網路時追蹤到電腦。您必須購買此軟體 並訂閱服務,才能使用 CompuTrace。如需有關訂購 CompuTrace 軟體的資訊,請前往 <http://www.hp.com>。

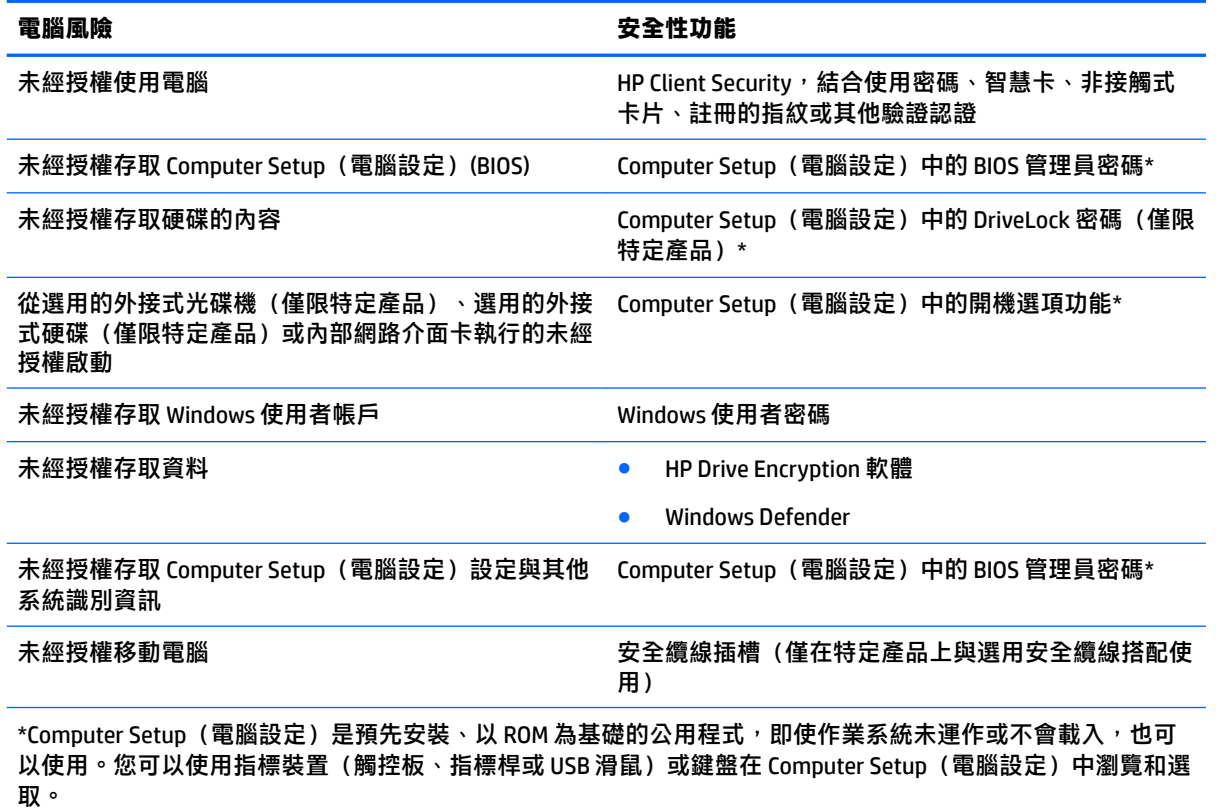

**附註:**若平板電腦沒有鍵盤,您可以使用觸控螢幕。

# **使用密碼**

密碼是您選擇用以保護電腦資訊安全的一組字元。依據您所要的資訊存取控制方式,可以設定數種類 型的密碼。您可在電腦預先安裝的 Windows 或 Computer Setup(電腦設定)中設定密碼。

- BIOS 管理員和 DriveLock 密碼是在 Computer Setup(電腦設定)中設定, 並由系統 BIOS 所管理。
- Windows 密碼只能在 Windows 作業系統中設定。
- 如果您忘記 Computer Setup(電腦設定)中設定的 DriveLock 使用者密碼和 DriveLock 主要密碼,密 碼所保護的硬碟將永久鎖定,無法再使用。

您可對 Computer Setup(電腦設定)功能和 Windows 安全性功能使用相同的密碼。您也可以對多個 Computer Setup (電腦設定) 功能使用相同的密碼。

使用下列秘訣建立及儲存密碼:

- 建立密碼時,遵循程式所設定的需求。
- 請勿多個應用程式或網站共用同一個密碼,也不要將 Windows 密碼重複用於使用任何其他應用程 式或網站。
- 使用 HP Client Security 的「密碼管理員」功能,儲存您網站和應用程式的使用者名稱與密碼。日後 一旦忘記使用者名稱和密碼,您可以安全地讀取這些資訊。
- 不要將密碼儲存在電腦的檔案中。

下列表格列出常用的 Windows 與 BIOS 管理員密碼並描述其功能。

### **在 Windows 中設定密碼**

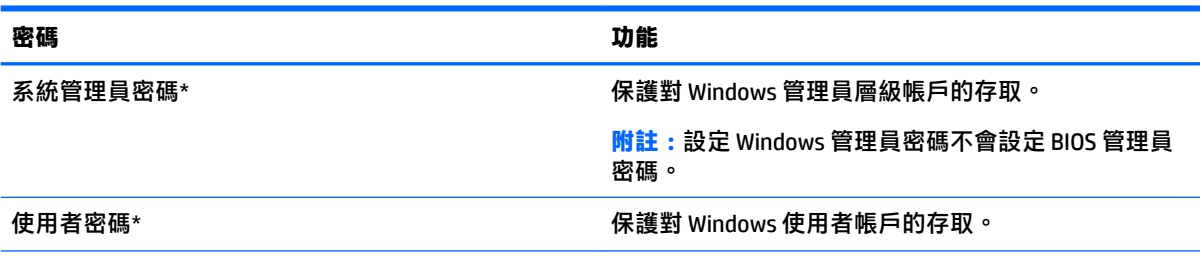

\*如需設定 Windows 管理員密碼或 Windows 使用者密碼的相關資訊,請在工作列搜尋方塊中輸入  $\text{support}$ , 然後 選取 **HP Support Assistant** 應用程式。

## **在 Computer Setup(電腦設定)中設定密碼**

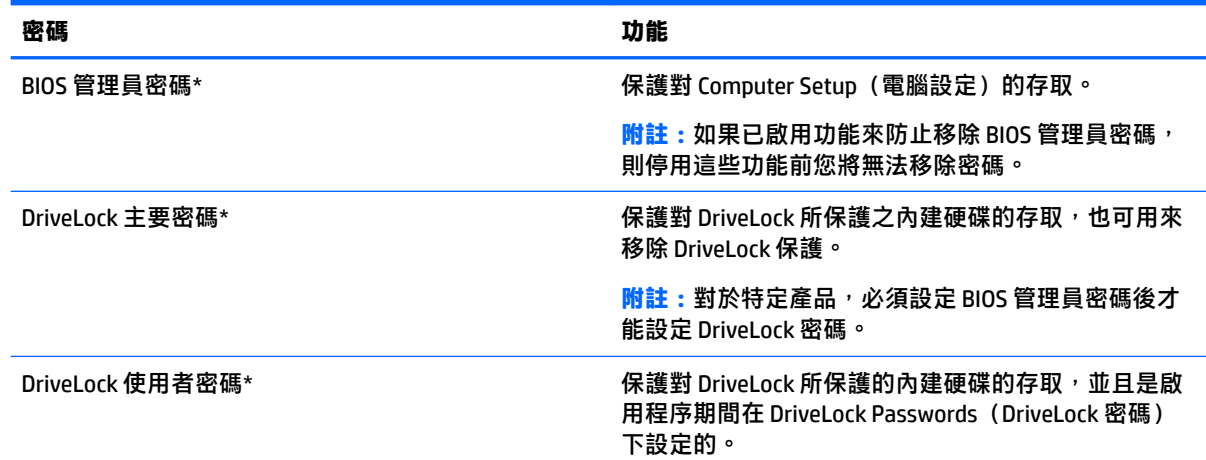

**密碼 功能** 

**附註:**對於特定產品,必須設定 BIOS 管理員密碼後才 能設定 DriveLock 密碼。

\*如需各個密碼的詳細資料,請參閱下列主題。

### **管理 BIOS 管理員密碼**

若要設定、變更或刪除此密碼,請依照下列步驟執行:

#### **設定新的 BIOS 管理員密碼**

- **1.** 啟動 Computer Setup(電腦設定)。
	- 若電腦或平板電腦配備鍵盤:
		- ▲ 開啟或重新啟動電腦,然後在出現 HP 標誌時按下 f10,以進入 Computer Setup(電腦設 定)。
	- 若平板電腦未配備鍵盤:
		- ▲ 將平板電腦關機。同時按下電源按鈕與音量降低按鈕,直到顯示「啟動」功能表,然後 再點選 **F10** 以進入 Computer Setup(電腦設定)。
- **2.** 依序選取 **Security**(安全性)、**Create BIOS Administrator password**(建立 BIOS 管理員密碼)或 **Set Up BIOS Administrator Password** (設定 BIOS 管理員密碼)(僅限特定產品),然後按 Enter。
- **3.** 出現提示時,輸入密碼。
- <mark>4.</mark> 出現提示時,再次輸入新密碼以進行確認。
- **5.** 若要儲存變更並結束 Computer Setup(電腦設定),請選取 **Save**(儲存)圖示,然後依照畫面上 的指示繼續執行。

- 或 -

```
選取 Main(主功能表),選取 Save Changes and Exit(儲存變更並結束),接著按 Enter。
```
當電腦重新啟動時,您的變更便會生效。

#### **變更 BIOS 管理員密碼**

- **1.** 啟動 Computer Setup(電腦設定)。
	- 若電腦或平板電腦配備鍵盤:
		- ▲ 開啟或重新啟動電腦,然後在出現 HP 標誌時按下 f10,以進入 Computer Setup(電腦設 定)。
		- 若平板電腦未配備鍵盤:
			- ▲ 將平板電腦關機。同時按下電源按鈕與音量降低按鈕,直到顯示「啟動」功能表,然後 再點選 **F10** 以進入 Computer Setup(電腦設定)。
- **2.** 依序選取 **Security**(安全性)、**Change BIOS Administrator Password**(變更 BIOS 管理員密碼)或 **Change Password** (變更密碼) (僅限特定產品), 然後按 Enter。
- 3. 出現提示時,輸入您目前的密碼。
- **4.** 出現提示時,輸入您的新密碼。
- 5. 出現提示時,再次輸入您的新密碼以進行確認。
- **6.** 若要儲存變更並結束 Computer Setup(電腦設定),請選取 **Save**(儲存)圖示,然後依照畫面上 的指示繼續執行。

- 或 -

選取 **Main**(主功能表),選取 **Save Changes and Exit**(儲存變更並結束),接著按 Enter。

當電腦重新啟動時,您的變更便會生效。

#### **刪除 BIOS 管理員密碼**

- **1.** 啟動 Computer Setup(電腦設定)。
	- 若電腦或平板電腦配備鍵盤:
		- ▲ 開啟或重新啟動電腦,然後在出現 HP 標誌時按下 f10,以進入 Computer Setup(電腦設 定)。
	- 若平板電腦未配備鍵盤:
		- ▲ 將平板電腦關機。同時按下電源按鈕與音量降低按鈕,直到顯示「啟動」功能表,然後 再點選 **F10** 以進入 Computer Setup(電腦設定)。
- **2.** 依序選取 **Security**(安全性)、**Change BIOS Administrator Password**(變更 BIOS 管理員密碼)或 **Change Password** (變更密碼) (僅限特定產品),然後按 Enter。
- **3.** 出現提示時,輸入您目前的密碼。
- 4. 出現新密碼的提示時,讓欄位保留空白,然後按下 enter 鍵。
- 5. 出現再次輸入新密碼的提示時,讓欄位保留空白,然後按下 enter 鍵。
- **6.** 若要儲存變更並結束 Computer Setup(電腦設定),請選取 **Save**(儲存)圖示,然後依照畫面上 的指示繼續執行。
	- 或 -

選取 Main(主功能表),選取 Save Changes and Exit(儲存變更並結束),接著按 Enter。 當電腦重新啟動時,您的變更便會生效。

### **輸入 BIOS 管理員密碼**

在出現 BIOS Administrator password (BIOS 管理員密碼) 提示時,輸入密碼(使用與您用來設定密碼的 相同類型按鍵),然後按下 Enter。若連續 2 次輸入 BIOS 管理員密碼失敗,您必須重新啟動電腦並再試 一次。

### **管理 Computer Setup(電腦設定)的 DriveLock 密碼(僅限特定產品)**

**注意:**為了避免 DriveLock 所保護的硬碟變成永久無法使用,請記下 DriveLock 使用者密碼和 DriveLock 主要密碼,置於安全的地方。如果您忘記這兩個 DriveLock 密碼,硬碟將永久鎖定,無法再使用。

DriveLock 保護可防止未經授權存取硬碟的內容。DriveLock 只適用於電腦的內建硬碟。將 DriveLock 保護 套用至磁碟機之後,必須輸入密碼才能存取磁碟機。磁碟機必須插入電腦或進階連接埠機座,才能透 過 DriveLock 密碼加以存取。

若要將 DriveLock 保護套用至內建硬碟, 必須在 Computer Setup (電腦設定) 中設定使用者密碼和主要 密碼。請注意下列使用 DriveLock 保護的考量:

- 將 DriveLock 保護套用至硬碟之後,只能透過輸入使用者密碼或主要密碼才能存取硬碟。
- 使用者密碼的擁有者應為每日使用受保護硬碟的使用者。主要密碼的擁有者可以是系統管理員或 每日使用受保護硬碟的使用者。
- 使用者密碼和主要密碼可以完全相同。
- 您只能透過從磁碟機移除 DriveLock 保護來刪除使用者密碼或主要密碼。

 $\overline{\mathbb{B}}^n$ 附註:對於特定產品,必須設定 BIOS 管理員密碼後才能存取 DriveLock 功能。

### **設定 DriveLock 密碼**

若要在 Computer Setup (電腦設定) 中設定 DriveLock 密碼,請依照下列步驟執行:

- **1.** 啟動 Computer Setup(電腦設定)。
	- 若電腦或平板電腦配備鍵盤:
		- **1.** 關閉電腦。
		- 2. 按電源按鈕,然後在出現 HP 標誌時按下 f10,以進入 Computer Setup(電腦設定)。
	- 若平板電腦未配備鍵盤:
		- **1.** 將平板電腦關機。
		- **2.** 同時按下電源按鈕與音量降低按鈕,直到顯示「啟動」功能表,然後再點選 **F10** 以進入 Computer Setup(電腦設定)。
- **2.** 依序選取 **Security**(安全性)、**Hard Drive Utilities**(硬碟公用程式)或 **Hard Drive Tools**(硬碟工 具)(僅限特定產品)、DriveLock,然後按 Enter。

 $\overline{\mathbb{B}}^{\!\!*}$  附註:對於特定產品,可能需要設定 DriveLock 密碼,並輸入 BIOS 管理員密碼。

- 3. 選取您要保護的硬碟,然後按 Enter。
- **4.** 選取 **Set DriveLock Master Password**(設定 DriveLock 主要密碼)或 **Set DriveLock Password**(設定 DriveLock 密碼) (僅限特定產品),然後按 Enter。
- **5.** 請仔細閱讀警告。
- **6.** 依照畫面上的指示,設定 DriveLock 密碼。
- **7.** 若要結束 Computer Setup(電腦設定),請依序選取 **Main**(主功能表)、**Save Changes and Exit** (儲存變更並結束)以及 **Yes**(是)。

#### **啟用 DriveLock(僅限特定產品)**

對於特定產品,可能需要遵循下列指示啟用 DriveLock。

- **1.** 啟動 Computer Setup(電腦設定)。
	- 若電腦或平板電腦配備鍵盤:
		- **1.** 關閉電腦。
		- 2. 按電源按鈕,然後在出現 HP 標誌時按下 f10,以進入 Computer Setup(電腦設定)。
	- 若平板電腦未配備鍵盤:
		- **1.** 將平板電腦關機。
		- **2.** 同時按下電源按鈕與音量降低按鈕,直到顯示「啟動」功能表,然後再點選 **F10** 以進入 Computer Setup(電腦設定)。
- **2.** 依序選取 **Security**(安全性)、**Hard Drive Utilities**(硬碟公用程式)或 **Hard Drive Tools**(硬碟工 具) (僅限特定產品) 、DriveLock,然後按 Enter。
- $\widetilde{\mathbb{B}}'$  附註:對於特定產品,可能需要輸入 BIOS 管理員密碼,然後選取 **Set DriveLock Password**(設定 DriveLock 密碼)。
- 3. 選取您要保護的硬碟,然後按 Enter。

**4.** 請依照螢幕上指示進行選擇以啟用 DriveLock,並在出現提示時輸入密碼。

 $\stackrel{\sim}{\cancel{\in}}$ 附註:對於特定產品,可能會提示輸入 <code>DriveLock</code>。該欄位區分大小寫。

**5.** 若要結束 Computer Setup(電腦設定),請依序選取 **Main**(主功能表)、**Save Changes and Exit** (儲存變更並結束)以及 **Yes**(是)。

### **停用 DriveLock(僅限特定產品)**

- **1.** 啟動 Computer Setup(電腦設定)。
	- 若電腦或平板電腦配備鍵盤:
		- **1.** 關閉電腦。
		- **2.** 按電源按鈕,然後在出現 HP 標誌時按下 f10,以進入 Computer Setup(電腦設定)。
	- 若平板電腦未配備鍵盤:
		- **1.** 將平板電腦關機。
		- **2.** 同時按下電源按鈕與音量降低按鈕,直到顯示「啟動」功能表,然後再點選 **F10** 以進入 Computer Setup(電腦設定)。
- **2.** 依序選取 **Security**(安全性)、**Hard Drive Utilities**(硬碟公用程式)或 **Hard Drive Tools**(硬碟工 具) (僅限特定產品) 、DriveLock, 然後按 Enter。
	- $\widetilde{\mathbb{F}}$  附註:對於特定產品,可能需要輸入 BIOS 管理員密碼,然後選取 **Set DriveLock Password**(設定 DriveLock 密碼)。
- 3. 選取您要管理的硬碟,然後按 Enter。
- **4.** 請依照螢幕上的指示來停用 DriveLock。
- **5.** 若要結束 Computer Setup(電腦設定),請依序選取 **Main**(主功能表)、**Save Changes and Exit** (儲存變更並結束)以及 **Yes**(是)。

### **輸入 DriveLock 密碼(僅限特定產品)**

請確認硬碟已插入電腦(而非選用的銜接裝置或外接式多工插槽)。

出現 DriveLock Password(DriveLock 密碼)提示時,輸入您的使用者密碼或主要密碼(使用與您用來 設定密碼的相同類型按鍵),然後按下 enter 鍵。

若連續 3 次輸入密碼失敗, 您必須關閉電腦並再試一次。

### **變更 DriveLock 密碼(僅限特定產品)**

若要在 Computer Setup (電腦設定) 中變更 DriveLock 密碼,請依照下列步驟執行:

- **1.** 關閉電腦。
- **2.** 按下電源按鈕。
- 3. 出現 DriveLock 密碼提示時,輸入目前的 DriveLock 使用者密碼或您正在變更的主要密碼,按 Enter,然後按或點選 **f10** 以進入 Computer Setup(電腦設定)。
- **4.** 依序選取 **Security**(安全性)、**Hard Drive Utilities**(硬碟公用程式)或 **Hard Drive Tools**(硬碟工 具)(僅限特定產品)、DriveLock,然後按 Enter。
- $\widetilde{\mathbb{F}}$  附註:對於特定產品,可能需要輸入 BIOS 管理員密碼,然後選取 **Set DriveLock Password**(設定 DriveLock 密碼)。
- 5. 選取您要管理的硬碟,然後按 Enter。
- **6.** 選擇以變更密碼,然後依照畫面提示輸入密碼。
- **附註:Change DriveLock Master Password**(變更 DriveLock 主要密碼)選項僅在步驟 3 中 DriveLock 密碼提示中提供了主要密碼時才顯示。
- **7.** 若要結束 Computer Setup(電腦設定),請選取 **Main**(主功能表),選取 **Save Changes and Exit** (儲存變更並結束),然後依照畫面上的指示繼續執行。

### **使用 Computer Setup(電腦設定)Automatic DriveLock(自動 DriveLock)(僅限 特定產品)**

在多使用者環境中,您可以設定自動 DriveLock 密碼。在啟用自動 DriveLock 密碼的情況下,會為您建立 隨機的使用者密碼和 DriveLock 主要密碼。當使用者通過密碼認證後,會以相同的隨機使用者和 DriveLock 主要密碼為磁碟機解鎖。

**附註:**必須設定 BIOS 管理員密碼後才能存取自動 DriveLock 功能。

### **輸入 Automatic DriveLock(自動 DriveLock)密碼(僅限特定產品)**

若要啟用 Computer Setup (電腦設定) 中的自動 DriveLock 密碼, 請依照下列步驟執行:

- **1.** 開啟或重新啟動電腦,然後當畫面底部顯示「Press the ESC key for Startup Menu(按下 esc 鍵以開 啟啟動功能表)」訊息時,按下 esc 鍵。
- **2.** 按下 f10 鍵以進入 Computer Setup(電腦設定)。
- **3.** 依序選取 **Security**(安全性)、**Hard Drive Tools**(硬碟工具)、**Automatic DriveLock**(自動 DriveLock), 然後按 Enter。
- **4.** 輸入 BIOS 管理員密碼,然後按下 enter。
- **5.** 選取內建硬碟,然後按 Enter。
- **6.** 閱讀警告。若要繼續,請選取 **YES**(是)。
- **7.** 若要儲存變更並結束 Computer Setup(電腦設定),請選取 **Save**(儲存)圖示,然後依照畫面上 的指示繼續執行。

- 或 -

選取 Main(主功能表),選取 Save Changes and Exit(儲存變更並結束),接著按 Enter。

### **移除 Automatic DriveLock(自動 DriveLock)保護(僅限特定產品)**

若要移除 Computer Setup (電腦設定) 中的 DriveLock 保護,請依照下列步驟執行:

- 1. 開啟或重新啟動電腦,然後當畫面底部顯示「Press the ESC key for Startup Menu(按下 esc 鍵以開 啟啟動功能表)」訊息時,按下 esc 鍵。
- **2.** 按下 f10 鍵以進入 Computer Setup(電腦設定)。
- **3.** 依序選取 **Security**(安全性)、**Hard Drive Tools**(硬碟工具)、**Automatic DriveLock**(自動 DriveLock), 松後按 Enter。
- **4.** 輸入 BIOS 管理員密碼,然後按下 enter。
- **5.** 選取內建硬碟,然後按 Enter。
- **6.** 選取 **Disable protection**(停用保護)。
- **7.** 若要儲存變更並結束 Computer Setup(電腦設定),請選取 **Save**(儲存)圖示,然後依照畫面上 的指示繼續執行。

- 或 -

選取 Main(主功能表),選取 Save Changes and Exit(儲存變更並結束),接著按 Enter。

# **使用防毒軟體**

當您使用電腦存取電子郵件、網路或網際網路時,您的電腦可能會曝露在電腦病毒下。電腦病毒會停 用作業系統、程式或公用程式,或造成它們運作異常。

防毒軟體可偵測摧毀大部分病毒,在大部分情況下,還可修復病毒所造成的任何損害。若要持續防護 最新發現的病毒,防毒軟體必須維持在最新狀態。

您的電腦中已預先安裝 Windows Defender。強烈建議您持續使用防毒程式來全面保護您的電腦。

如需有關電腦病毒的詳細資訊,請存取 HP Support Assistant。

## **使用防火牆軟體**

防火牆可避免未經授權存取系統或網路。防火牆可以是安裝於電腦和/或網路的軟體程式,也可以是由 硬體和軟體所組成的解決方案。

有兩種類型的防火牆可供選擇:

- 主機型防火牆 軟體只保護安裝該軟體的電腦。
- 網路型防火牆 安裝於 DSL 或纜線數據機和家用網路之間,可保護網路上的所有電腦。

在系統上安裝防火牆後,所有傳送至或從系統傳送的資料都會受到監控,並和一組使用者定義的安全 性原則比較。不符合原則的資料會遭到封鎖。

您的電腦或網路設備可能已經安裝了防火牆。如果沒有,我們將提供防火牆軟體解決方案。

 $\widetilde{\mathbb{B}}$  附註:在某些情況下,防火牆會封鎖對網際網路遊戲的存取,干擾網路印表機或檔案共用,或是封鎖 授權使用的電子郵件附件。若要暫時解決該問題,可停用防火牆、執行您所需的工作,然後再重新啟 用防火牆。如果要永久解決該問題,可重新設定防火牆。

# **安裝重大安全性更新**

 $\triangle$  注意:Microsoft® 會傳送有關重大更新的警示。為保護電腦的安全性不遭破壞或不受電腦病毒入侵,建 議您在收到警示時,立即安裝 Microsoft 的所有重大更新。

您可以選擇是否要自動安裝更新。若要變更設定,在工作列搜尋方塊中輸入「控制台」,然後選取**控 制台**。依序選取**系統及安全性**、**Windows Update** 和**變更設定**,然後依照畫面上的指示繼續執行。

# **使用 HP Client Security(僅限特定產品)**

您的電腦中已預先安裝 HP Client Security 軟體。此軟體可透過工作列最右側或 Windows 控制台的 HP Client Security 存取。它提供了安全性功能,有助於防止未授權者存取電腦、網路及重要資料。如需詳 細資訊,請參閱 HP Client Security 軟體「說明」。

# **使用 HP Touchpoint Manager(僅限特定產品)**

HP Touchpoint Manager 是一套雲端型 IT 解決方案,可讓企業高效管理公司資產並保護其安全。HP Touchpoint Manager 可協助保護裝置抵禦惡意軟體和其他的攻擊、監控裝置健全狀況,並可讓客戶減少 用於解決使用者裝置和安全性問題的時間。客戶可以快速下載並安裝此軟體,相較於傳統的內部解決 方案,這套方案具有很高的成本效益。如需詳細資訊,請參閱 <http://www.hptouchpointmanager.com>。

# **安裝選用的安全纜線(僅限特定產品)**

 $\bar{\mathbb{B}}$  附註:安全纜線的目的在於防範未然,但不能避免電腦遭受不當處理或失竊。

- **附註:**電腦上的安全纜線鎖孔可能會與本節中圖例所示有些許不同。
	- **1.** 將安全纜線繞於牢固的物件上。
	- **2.** 將鑰匙 **(1)** 插入纜線鎖 **(2)**。
	- **3.** 將安全纜線鎖插入電腦上的安全纜線鎖孔 **(3)**,然後使用鑰匙鎖住安全纜線鎖。

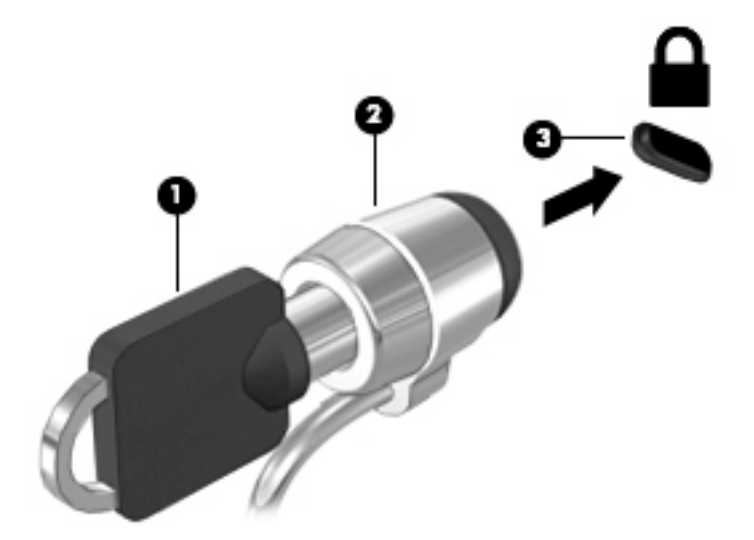

# **使用指紋讀取器(僅限特定產品)**

特定產品會提供內建指紋讀取器。如要使用指紋讀取器,您必須在 HP Client Security 的 Credential Manager 中註冊您的指紋。請參閱 HP Client Security 軟體「說明」。

在 Credential Manager 中註冊您指紋之後, 就可以使用 HP Client Security 的 Password Manager 在支援的 網站和應用程式中儲存並填入您的使用者名稱與密碼。

## **找出指紋讀取器**

指紋讀取器是一個位於電腦上以下其中一個區域的小型金屬感應器:

- 靠近觸控板底部之處
- 鍵盤右側
- 顯示屏右上方
- 顯示屏左側

視產品而定,讀取器的方向可能為水平或垂直。這兩個方向都需要您將手指與金屬感應器成垂直方向 來滑動。

# **8 維護**

定期執行維護工作,讓您的電腦保持最佳狀態非常重要。本章說明如何使用「磁碟重組工具」和「磁 碟清理」等工具。本章也有更新程式和驅動程式的指示、清潔電腦的步驟,以及攜帶(或運送)電腦 時的秘訣。

# **改善效能**

透過使用「磁碟重組工具」和「磁碟清理」等工具定期執行維護工作,您就可以改善電腦的效能。

### **使用磁碟重組工具**

HP 建議您至少每個月使用「磁碟重組工具」重組硬碟。

**附註:**您不需對固態磁碟執行磁碟重組工具。

若要執行「磁碟重組工具」:

- **1.** 將電腦連接到 AC 電源。
- **2.** 在工作列搜尋方塊中輸入重組,然後再選取**重組並最佳化磁碟機**。
- **3.** 依照畫面上的指示繼續執行。

如需詳細資訊,請參閱磁碟重組工具軟體的「說明」。

### **使用磁碟清理**

使用「磁碟清理」,在硬碟中搜尋不需要的檔案,您可以安全地刪除這些檔案來釋放磁碟空間,並幫 助電腦更有效率地運作。

若要執行「磁碟清理」:

- **1.** 在工作列搜尋方塊中輸入磁碟,然後選取**刪除不必要的檔案來釋放磁碟空間**或**解除安裝應用程式 以釋放磁碟空間**。
- **2.** 依照畫面上的指示繼續執行。

### **使用 HP 3D DriveGuard(僅限特定產品)**

發生下列其中一種情況時,HP 3D DriveGuard 會停止硬碟的運作並暫停資料要求,以保護硬碟:

- 電腦掉落。
- 當電腦使用電池電力時,在顯示器關閉的情況下移動電腦。

在上述事件發生後的短時間內,HP 3D DriveGuard 會使硬碟回復正常運作。

- **附註:**內建硬碟會受到 HP 3D DriveGuard 保護。安裝於選用銜接裝置或連接至 USB 連接埠的硬碟不會受 到 HP 3D DriveGuard 保護。
- **附註:**由於固態硬碟 (SSD) 沒有活動零件,因此不需要使用 HP 3D DriveGuard。

如需詳細資訊,請參閱 HP 3D DriveGuard 軟體「說明」。

### **識別 HP 3D DriveGuard 狀態**

電腦上的硬碟指示燈顏色發生改變,顯示主要硬碟插槽和/或次要硬碟插槽(僅限特定產品)中的磁碟 機已暫停運作。若要確定磁碟機目前是否受到保護或磁碟機是否已暫停運作,請檢視工作列最右側通 知區域中 Windows 桌面上的圖示。

# **更新程式和驅動程式**

HP 建議您定期更新程式與驅動程式。更新可以解決問題並為您的電腦帶來新的功能和選項。例如,較 舊的圖形元件可能無法適當執行最新的遊戲軟體。若沒有使用最新的驅動程式,您可能無法充分發揮 設備的功能。

請前往 <http://www.hp.com/support> 下載 HP 程式和驅動程式的最新版本。此外,您也可以註冊,如此一 來當有了更新時,您就會自動收到通知。

如果您想要更新程式與驅動程式,請遵循下列指示:

**1.** 在工作列搜尋方塊中輸入 support,然後選取 **HP Support Assistant** 應用程式。

- 或 -

按一下工作列中的問號圖示。

- 2. 選取我的電腦,選取更新標籤,然後選取檢查更新和訊息。
- **3.** 依照畫面上的指示繼續執行。

# **清潔您的電腦**

使用下列產品安全地清潔您的電腦:

- 最大濃度為 0.3% 的二甲基苄基氯化銨(例如,許多品牌的一次性濕巾)
- 無酒精的玻璃清潔液
- 中性肥皂水溶液
- 乾的超細纖維擦拭布或合成麂皮 (無油份的除靜電布)
- 除靜電布
- $\triangle$  注意:請避免使用濃度過高的清潔溶劑,因為它可能會對您的電腦造成永久性的損傷。如果您不確定 某項清潔產品是否可安全用於您的電腦,請檢查產品內容以確定產品中未包含酒精、丙酮、氯化銨、 二氯甲烷及碳氫化合物等成份。

織維材料(例如紙巾)可能會刮傷電腦。久了之後,灰塵和清潔劑會卡在刮痕中。

**清潔程序**

請按照本節中的程序,安全地清潔您的電腦。

- $\bigwedge$ 警告!為避免電擊或元件受損,請勿嘗試在電腦開啟時清潔電腦。
	- **1.** 關閉電腦。
	- **2.** 拔除 AC 電源。
	- **3.** 拔下所有供電式外接式裝置。
- **注意:**為避免內部元件受損,請勿在任何電腦表面上直接噴灑清潔劑或液體。滴到表面上的液體可能 會永久損壞內部元件。

#### **清潔顯示器**

使用無酒精的玻璃清潔液沾濕柔軟、無棉絮的布料,輕輕地擦拭顯示器。關閉電腦之前,請確認顯示 器已乾。

#### **清潔側邊或外蓋**

若要清潔側邊或外蓋,請使用柔軟的超細纖維擦拭布或合成麂皮沾濕以上所列的其中一種清潔溶劑, 或使用合適的拋棄式擦布。

 $\bar{\mathbb{F}}$  附註:清潔電腦外蓋時,請以畫圓的方式清除灰塵和碎屑。

#### **清潔觸控板、鍵盤或滑鼠(僅限特定產品)**

**警告!**為降低電擊的危險或損壞內部元件的可能性,請不要使用吸塵器來清潔鍵盤。吸塵器可能會使 家中的灰塵碎屑卡在鍵盤表面。

/A 注意:為避免內部元件受損,請勿讓液體滴落到按鍵之間的縫隙。

- 若要清潔觸控板、鍵盤或滑鼠,請使用柔軟的超細纖維擦拭布或合成麂皮沾濕以上所列的其中一 種清潔溶劑,或使用合適的拋棄式擦布。
- 為避免按鍵卡住,並清除鍵盤中的灰塵、棉絮和碎屑,請使用附有噴嘴的壓縮空氣罐。

## **攜帶電腦旅行或運送電腦**

如果您必須攜帶電腦旅行或運送電腦,請遵循以下可保障設備安全的秘訣。

- 準備運送或攜帶電腦旅行:
	- 將資訊備份到外接式磁碟機/光碟機。
	- 。 取出所有光碟和外接式媒體卡,例如記憶卡。
	- 關閉並中斷所有外接式裝置的連接。
	- 將電腦關機。
- **|攜帶一份資料備份。將備份資料與電腦分開放置。**
- 乘飛機旅行時,請將電腦做為手提行李;請勿將其與其餘行李一併處理。

**注意:**避免將磁碟機/光碟機曝露於磁場中。具有磁場的安全裝置包括機場通道裝置和安全檢測 棒。機場傳送帶及檢查隨身行李的類似安全裝置,使用 X 射線而非磁場,因此不會損壞磁碟機。

- 如果您打算在飛行途中使用電腦,請留意機組員宣布可使用電腦的廣播。飛行途中是否能使用電 腦,乃由各航空公司自行決定。
- 如果必須運送電腦或磁碟機/光碟機,請將其置於具有保護作用的包裝材質中,並在包裝上標示 「易碎品」。
- 在某些環境中,無線裝置的使用可能會受到限制。這些受限的環境包含在飛機上、醫院、易爆物 周圍及危險地點。如果您不確定使用電腦中無線裝置的適行法規,請在使用電腦之前,先取得使 用授權許可。
- 在海外旅行時,請遵循下列建議:
	- 請查明目的地國家/地區有關攜帶電腦的海關規定。
	- 查明您打算使用電腦之每個地點的電源線及變壓器需求。電壓、頻率及插頭配置都會有所不 同。
		- **警告!**為降低電擊、起火或設備損壞的風險,請勿將電腦連接到一般電器使用的電壓轉換器 上。

# <span id="page-60-0"></span>**9 備份與復原**

本章提供關於下列程序的資訊。本章中的資訊是大部分產品的標準程序。

- 建立復原媒體和備份
- 還原和復原您的系統

如需其他資訊, 請參閱 HP Support Assistant 應用程式。

▲ 在工作列搜尋方塊中輸入 support,然後選取 **HP Support Assistant** 應用程式。

- 或 -

按一下工作列中的問號圖示。

 $\overline{\mathbb{D}}$  重要:如果您要在平板電腦上執行復原程序,則必須將平板電腦的電池電力充至至少 70%,才能開始 復原程序。

**重要:**對於配備可拆式鍵盤的平板電腦,請先將鍵盤連接至鍵盤基座,再開始任何復原程序。

# **建立復原媒體和備份**

下列建立復原媒體和備份之方法僅適用於特定產品。根據您的電腦機型選擇可用的方法。

- 成功設定電腦之後使用 HP Recovery Manager 建立 HP Recovery 媒體。這個步驟會在電腦上建立 HP Recovery 分割區的備份。萬一硬碟毀損或已經更換,該備份可用來重新安裝原始作業系統。如需 有關建立復原媒體的資訊,請參閱位於第 51 頁的建立 HP Recovery 媒體(僅限特定產品)。如 需有關使用復原媒體可用的復原選項的資訊,請參閱位於第 52 [頁的使用](#page-61-0) Windows 工具
- 使用 Windows 工具建立系統還原點和建立個人資訊的備份。

如需詳細資訊,請參閱位於第 53 頁的使用 [HP Recovery Manager](#page-62-0) 復原。

 $\mathbb{F}$  附註:如果儲存為 32 GB 或更小,Microsoft 系統還原預設為停用。

### **建立 HP Recovery 媒體(僅限特定產品)**

如果可能,檢查 Recovery 分割區和 Windows 分割區是否存在。從**開始**功能表,選取**檔案總管**,然後選 取**此電腦**。

如果您的電腦未列出 Windows 分割區和 Recovery 分割區, 您可以從支援取得您系統適用的復原媒 體。請參閱電腦隨附的 **Worldwide Telephone Numbers**(全球電話號碼)小冊子。您也可以在 HP 網站上找到聯絡資訊。前往 <http://www.hp.com/support>,選取您的國家或地區,再依照畫面上的 指示繼續執行。

您可以使用 Windows 工具建立系統還原點和個人資訊的備份,請參閱位於第 52 頁的使用 [Windows](#page-61-0) 工具。

如果您的電腦未列出復原分割區和 Windows 分割區,您可以在成功設定電腦之後使用 HP Recovery Manager 建立復原媒體。當硬碟毀損時, HP Recovery 媒體可用來執行系統復原。系統復原會重新 安裝出廠時安裝的原始作業系統及軟體程式,然後再進行程式設定。HP Recovery 媒體也可以用來 自訂系統,或是在您更換硬碟時還原原廠映像。

- <span id="page-61-0"></span>只能建立一組復原媒體。小心處理這些復原工具,並將它們置於安全的地方。
- HP Recovery Manager 會檢查電腦, 並判斷必要媒體所需的儲存容量。
- 若要建立復原光碟,您的電腦必須配有具備 DVD 燒錄功能的光碟機,而且您必須使用高品質 的 DVD-R、DVD+R、DVD-R DL 或 DVD+R DL 空白光碟。請勿使用可重複寫入的光碟,例如 CD ±RW、DVD±RW、雙層 DVD±RW 和 BD-RE(可重複寫入的 Blu-ray)光碟;這些光碟與 HP Recovery Manager 軟體不相容。或者,您也可以使用高品質的空白 USB 快閃磁碟機。
- 如果您的電腦未配備具有 DVD 燒錄功能的內建光碟機,而您想建立 DVD 復原媒體,您可以使 用外接式光碟機(另外購買)建立復原光碟。如果您使用外接式光碟機,必須將它直接連接 到電腦的 USB 連接埠;不能將該光碟機連接到 USB 集線器等外接式裝置的 USB 連接埠。如果 您無法自行建立 DVD 媒體,您可以從 HP 取得您電腦的復原光碟。請參閱電腦隨附的 **Worldwide Telephone Numbers**(全球電話號碼)小冊子。您也可以在 HP 網站上找到聯絡資 訊。前往 <http://www.hp.com/support>,選取您的國家或地區,再依照畫面上的指示繼續執 行。
- 開始建立復原媒體前,請確定電腦已連接到 AC 電源。
- 此建立程序可能需要一小時以上的時間。請勿中斷建立程序。
- 如有需要,可在尚未建立好復原 DVD 之前結束程式。HP Recovery Manager 會完成目前 DVD 的 燒錄。下次啟動 HP Recovery Manager 時,系統將會提示您繼續。

建立 HP Recovery 媒體:

 $\Box$  重要:若平板電腦配備可拆式鍵盤 <sup>,</sup>請先將鍵盤連接至鍵盤基座,再開始這些步驟。

- **1.** 在工作列搜尋方塊中輸入 recovery,然後選取 **HP Recovery Manager**。
- **2.** 選取**建立復原媒體**,然後依照畫面上的指示繼續執行。

如果您需要復原系統,請參閱位於第 53 頁的使用 [HP Recovery Manager](#page-62-0) 復原。

# **使用 Windows 工具**

您可以使用 Windows 工具建立復原媒體、系統還原點和個人資訊的備份。

 $\widetilde{\mathbb{B}}'$  <mark>附註:</mark>如果儲存為 32 GB 或更小,Microsoft 系統還原預設為停用。

如需詳細資訊和步驟,請參閱「快速入門」應用程式。

▲ 選取**開始**按鈕,再選取快速入門應用程式。

# **還原與復原**

有多個選項可用於復原系統。請選擇最符合您的狀況和專業程度的方法:

**重要:**並非所有的方法在所有產品上都適用。

Windows 提供多個選項,用於從備份還原、重新整理電腦、將電腦重設為其原始狀態。如需詳細 資訊,請參閱「快速入門」應用程式。

▲ 選取**開始**按鈕,再選取快速入門應用程式。

如果您需要更正預先安裝之應用程式或驅動程式的問題,請使用 HP Recovery Manager 的「重新安 装驅動程式和/或應用程式」選項(僅限特定產品),重新安裝個別應用程式或驅動程式。

- <span id="page-62-0"></span>▲ 在工作列搜尋方塊中輸入 recovery,依序選取 **HP Recovery Manager**、**重新安裝驅動程式 和/或應用程式**,再依照畫面上的指示繼續執行。
- 知果您要將 Windows 分割區復原為原始原廠內容,則可從 HP Recovery 分割區選擇「系統復原」選 項(僅限特定產品),或是使用 HP Recovery 媒體。如需詳細資訊,請參閱位於第 53 頁的使用 [HP Recovery](#page-60-0) Manager 復原。如果您尚未建立復原媒體,請參閱位於第 51 頁的建立 HP Recovery 媒 [體\(僅限特定產品\)](#page-60-0)。
- 在特定產品上,如果您想復原電腦的原始原廠分割區和內容,或者您已更換硬碟,您可以使用 HP Recovery 媒體的「原廠重新設定」選項。如需詳細資訊,請參閱位於第 53 頁的使用 HP Recovery Manager 復原。
- 在特定產品上,如果您想要移除復原分割區以取回硬碟空間,HP Recovery Manager 提供了「移除 復原分割區」選項。

如需詳細資訊,請參閱位於第 55 頁的移除 HP Recovery [分割區\(僅限特定產品\)](#page-64-0)。

### **使用 HP Recovery Manager 復原**

HP Recovery Manager 軟體可讓您將電腦復原為其原始出廠狀態,方法是使用您所建立或您從 HP 所取得 的 HP Recovery 媒體, 或是使用 HP Recovery 分割區 (僅限特定產品) 。如果您尚未建立復原媒體,請 參閱位於第 51 頁的建立 HP Recovery [媒體\(僅限特定產品\)](#page-60-0)。

#### **開始使用前重要須知**

HP Recovery Manager 僅復原出廠時安裝的軟體。對於此電腦未隨附的軟體, 您必須從製造商的網 站進行下載,或從製造商提供的媒體重新安裝。

 $\tilde{\mathbb{C}}$  重要:更正電腦問題時,應當最後才嘗試透過 HP Recovery Manager 進行復原。

- 如果電腦硬碟發生故障,則必須使用 HP Recovery 媒體。如果您尚未建立復原媒體,請參閱 位於第 51 頁的建立 HP Recovery [媒體\(僅限特定產品\)](#page-60-0)。
- 若要使用「原廠重新設定」選項(僅限特定產品),您必須使用 HP Recovery 媒體。如果您尚未建 立復原媒體,請參閱位於第 51 頁的建立 HP Recovery [媒體\(僅限特定產品\)](#page-60-0)。
- 如果您的電腦不允許建立 HP Recovery 媒體, 或 HP Recovery 媒體無法運作, 您可以透過支援取得 您系統適用的復原媒體。請參閱電腦隨附的 **Worldwide Telephone Numbers**(全球電話號碼)小冊 子。您也可以在 HP 網站上找到聯絡資訊。前往 <http://www.hp.com/support>, 選取您的國家或地 區,再依照畫面上的指示繼續執行。
- $\mathbb{D}^{\prime}$  重要:HP Recovery Manager 不會自動提供個人資料的備份。開始進行復原之前,請備份您要保留的任 何個人資料。

使用 HP Recovery 媒體,您可以選擇下列其中一個復原選項:

- $\widetilde{\mathbb{B}}'$  附註:當您開始復原程序時,只有適用於您電腦的選項才會顯示。
	- 系統復原 重新安裝原始作業系統,然後對出廠時安裝的程式進行設定。
	- 原廠重新設定 透過從硬碟刪除所有資訊,並重新建立分割區,將電腦還原為其原始出廠狀態, 然後重新安裝出廠時安裝的作業系統和軟體。

HP Recovery 分割區(僅限特定產品)僅允許進行「系統復原」。

### **使用 HP Recovery 分割區(僅限特定產品)**

HP Recovery 分割區可讓您在不需要復原光碟或復原 USB 快閃磁碟機的情況下執行系統復原。只有硬碟 機仍正常運作時才能使用這種復原類型。

從 HP Recovery 分割區啟動 HP Recovery Manager:

- $\Box$  重要:對於配備可拆式鍵盤的平板電腦,請先將鍵盤連接至鍵盤基座,再開始這些步驟(僅限特定產 品)。
	- **1.** 在工作列搜尋方塊中輸入 recovery,依序選取 **Recovery Manager**、**HP Recovery 環境**。

- 或 -

對於已連接鍵盤的電腦或平板電腦,請在電腦開機時按下 f11 鍵,或在按下電源按鈕時按住 f11 鍵。

對於未配備鍵盤的平板電腦:

開啟或重新啟動平板電腦,然後快速按住調低音量按鈕;然後選取 f11 鍵。

- 或 -

開啟或重新啟動平板電腦,然後快速按住 Windows 按鈕;然後選取 f11 鍵。

- **2.** 從開機選項功能表中選取**疑難排解**。
- **3.** 選取 **Recovery Manager**,然後依照畫面上的指示繼續執行。

### **使用 HP Recovery 媒體以復原**

您可以使用 HP Recovery 媒體來復原原始系統。如果您的系統沒有 HP Recovery 分割區,或是如果硬碟 無法正確運作,就可以使用這個方法。

- **1.** 如果可行,請備份所有個人檔案。
- 2. 插入 HP Recovery 媒體,然後重新啟動電腦。
- $\widetilde{\mathbb{B}}'$  **附註:**如果電腦在 HP Recovery Manager 中無法自動重新啟動,請變更電腦開機順序。請參閱 位於第 54 頁的變更電腦開機順序。
- **3.** 依照畫面上的指示繼續執行。

#### **變更電腦開機順序**

如果您的電腦無法在 HP Recovery Manager 中重新啟動,您可以變更電腦開機順序,也就是列在 BIOS 中 的裝置順序,電腦會在這裡尋找啟動資訊。您可以將選取變更為光碟機或 USB 快閃磁碟機。

如果要變更開機順序:

 $\mathbb{Z}$  **重要:若平板電腦配備可拆式鍵盤,請先將鍵盤連接至鍵盤基座,再開始這些步驟。** 

- **1.** 插入 HP Recovery 媒體。
- **2.** 存取 BIOS:

若電腦或平板電腦已連接鍵盤:

▲ 開啟或重新啟動電腦或平板電腦,快速按下 esc 鍵,然後按下 f9 鍵以顯示開機選項。 對於未配備鍵盤的平板電腦:

<span id="page-64-0"></span>▲ 開啟或重新啟動平板電腦,然後快速按住調低音量按鈕;然後選取 f9。 - 或 -

開啟或重新啟動平板電腦,然後快速按住 Windows 按鈕;然後選取 **f9**。

- **3.** 選取您要用來開機的光碟機或 USB 快閃磁碟機。
- **4.** 依照畫面上的指示繼續執行。

### **移除 HP Recovery 分割區(僅限特定產品)**

HP Recovery Manager 軟體可讓您移除 HP Recovery 分割區以釋放硬碟空間。

 $\bar{\mathbb{D}}$  重要:移除 HP Recovery 分割區之後,您將無法執行系統復原,也無法從 HP Recovery 分割區建立 HP Recovery 媒體。因此,請在移除復原分割區之前先建立 HP Recovery 媒體;請參閱位於第 51 頁的建立 HP Recovery [媒體\(僅限特定產品\)](#page-60-0)。

**附註:**「移除復原分割區」選項僅適用於支援此功能的產品。

依照下列步驟移除 HP Recovery 分割區:

- **1.** 在工作列搜尋方塊中輸入 recovery,然後選取 **HP Recovery Manager**。
- **2.** 選取**移除復原分割區**,然後依照畫面上的指示繼續執行。

# <span id="page-65-0"></span>**10 Computer Setup(電腦設定)(BIOS)、TPM 與 HP Sure Start**

# **使用 Computer Setup(電腦設定)**

Computer Setup(電腦設定)即基本輸出入系統 (BIOS), 可控制系統上所有輸入和輸出裝置 (例如磁碟 機、顯示屏、鍵盤、滑鼠和印表機)之間的通訊。Computer Setup(電腦設定)包括對於已安裝裝置的 類型、電腦的啟動順序,以及系統記憶體和延伸記憶體的量進行的設定。

**附註:**在 Computer Setup(電腦設定)中進行變更時應格外小心。變更時出錯會讓電腦無法正常運作。

### **啟動 Computer Setup(電腦設定)**

 $\stackrel{\mathbb{M} }{\rightarrow}$  附註:唯有在啟用 USB 舊版支援時,USB 所連接的外接式鍵盤或滑鼠才可用於 Computer Setup(電腦設 定)。

若要啟動 Computer Setup (電腦設定), 請依照下列步驟執行:

- ▲ 啟動 Computer Setup (電腦設定)。
	- 若電腦或平板電腦配備鍵盤:
		- ▲ 開啟或重新啟動電腦,然後在出現 HP 標誌時按下 f10,以進入 Computer Setup(電腦設 定)。
	- 若平板電腦未配備鍵盤:
		- ▲ 將平板電腦關機。同時按下電源按鈕與音量降低按鈕,直到顯示「啟動」功能表,然後 再點選 **F10** 以進入 Computer Setup(電腦設定)。

### **在 Computer Setup(電腦設定)中瀏覽和選取**

若要選取功能表或功能表項目,請使用 tab 鍵和鍵盤方向鍵,然後按下 enter,或使用指標裝置選 取項目。

 $\widetilde{\mathbb{B}}$  附註:若平板電腦沒有鍵盤,您可以使用您的手指進行選擇。

- 若要上下捲動,請選取畫面右上角的向上鍵或向下鍵,或使用鍵盤上的向上方向鍵或向下方向 鍵。
- 若要關閉開啟的對話方塊,並回到 Computer Setup(電腦設定)主畫面,請按下 esc 鍵,然後依照 畫面上的指示繼續執行。

若要結束 Computer Setup(電腦設定)功能表,請選擇下列一種方式:

結束 Computer Setup (電腦設定) 功能表, 不儲存變更: 選取畫面右下角的 Exit (結束)圖示,然後依照畫面上的指示繼續執行。 - 或 -

選取 Main(主功能表),選取 Ignore Changes and Exit(忽略變更並結束),接著按 Enter。

結束 Computer Setup (電腦設定) 功能表,並儲存變更: 選取畫面右下角的 Save(儲存)圖示,然後依照畫面上的指示繼續執行。 - 或 -

選取 **Main**(主功能表),選取 **Save Changes and Exit**(儲存變更並結束),接著按 Enter。 當電腦重新啟動時,您的變更便會生效。

### **還原 Computer Setup(電腦設定)中的原廠設定**

**附註:**還原預設值不會變更硬碟模式。

若要使 Computer Setup (電腦設定) 中的所有設定回復到原廠設定值,請依照下列步驟執行:

- **1.** 啟動 Computer Setup(電腦設定)。請參閱位於第 56 頁的啟動 [Computer Setup](#page-65-0)(電腦設定)。
- 2. 選取 Main(主功能表),然後選取 Apply Factory Defaults and Exit(套用原廠預設值並結束)。
- $\overline{\mathbb{B}}$  附註:在特定產品上,選項可能會顯示 Restore Defaults(還原預設值),而非 Apply Factory **Defaults and Exit**(套用原廠預設值並結束)
- **3.** 然後依照畫面上的指示繼續執行。
- **4.** 若要儲存變更並結束,請選取畫面右下角的 **Save**(儲存)圖示,然後依照畫面上的指示繼續執 行。
	- 或 -

選取 Main(主功能表),選取 Save Changes and Exit(儲存變更並結束),接著按 Enter。

當電腦重新啟動時,您的變更便會生效。

 $\widetilde{\mathbb{B}}$  附註:當您還原原廠設定時,密碼設定與安全設定不會變更。

### **更新 BIOS**

HP 網站會提供 BIOS 的更新版本。

HP 網站上的大多數 BIOS 更新皆是稱為 **SoftPaq** 的壓縮檔案套件。

有些下載套件包含一個名為 Readme.txt 的檔案,其中包含與安裝和疑難排解檔案有關的資訊。

### **確定 BIOS 版本**

若要決定是否需要更新 Computer Setup(電腦設定)(BIOS),請先判斷您電腦上的 BIOS 版本。

按下 fn+esc 鍵(如果您已在 Windows 中)或使用 Computer Setup(電腦設定)可存取 BIOS 版本資訊 (也就是 **ROM 日期**與**系統 BIOS**)。

- **1.** 啟動 Computer Setup(電腦設定)。請參閱位於第 56 頁的啟動 [Computer Setup](#page-65-0)(電腦設定)。
- **2.** 選取 **Main**(主功能表),並選取 **System Information**(系統資訊)。
- 3. 若要結束 Compuer Setup(電腦設定)而不儲存變更,請選取畫面右下角的 Exit (結束)圖示,然 後依照畫面上的指示繼續執行。

- 或 -

選取 Main(主功能表),選取 Ignore Changes and Exit(忽略變更並結束),接著按 Enter。

若要檢查是否有更新的 BIOS 版本,請參閱位於第 58 頁的下載 BIOS 更新檔。

### **下載 BIOS 更新檔**

 $\bigtriangleup$  **注意:**為了降低電腦受損或安裝失敗的風險,請僅在使用 AC 變壓器將電腦連接至可靠的外部電源時, 才下載並安裝 BIOS 更新。在電腦使用電池電力、銜接在選用的銜接裝置,或連接到選用的電源時,請 勿下載或安裝 BIOS 更新。在下載與安裝期間,遵循這些指示:

請勿從 AC 插座拔出電源線,中斷電腦的電力。

請勿關閉電腦或起始「睡眠」。

請勿插入、取出、連接或中斷連接任何裝置、纜線或電源線。

- **1.** 在工作列搜尋方塊中輸入 support,然後選取 HP Support Assistant 應用程式。
	- 或 -

選取工作列中的問號圖示。

- **2.** 依序選取 **Updates**(更新)、**Check for updates and messages**(檢查更新與訊息)。
- **3.** 然後依照畫面上的指示繼續執行。
- **4.** 在下載區域,遵循下列步驟:
	- **a.** 找出最新的 BIOS 更新,並將它與目前安裝在您電腦上的 BIOS 版本進行比較。記下日期、名 稱或其他識別碼。將更新檔下載到硬碟後,您可能稍後需要此資訊來找出更新檔。
	- b. 依照畫面上的指示,將您選取的更新下載至硬碟。

記下硬碟上 BIOS 更新下載位置的路徑。當您準備安裝此項更新時,將需要存取此路徑。

 $\widetilde{\mathbb{B}}'$  <mark>附註:</mark>如果電腦已連上網路,請在安裝任何軟體更新檔,尤其是系統 BIOS 更新檔之前,先洽詢網 路管理員。

BIOS 安裝程序會有所不同。當下載完成後,依照螢幕上出現的指示操作。若未顯示指示,請遵循這些 步驟:

- **1.** 在工作列搜尋方塊中輸入「檔案」,然後選取**檔案總管**。
- **2.** 選取您的硬碟代碼。硬碟代碼通常是本機磁碟 (C:)。
- <mark>3.</mark> 使用稍早記錄的硬碟路徑,在包含此項更新的硬碟上開啟此資料夾。
- **4.** 按兩下副檔名為 .exe 的檔案(例如,**檔名**.exe)。 BIOS 安裝作業就會開始。

**5.** 依照畫面上的指示完成安裝。

 $\Box$  附註:當螢幕上出現訊息報告安裝成功之後,您就可以從硬碟刪除該下載檔案。

### **使用 f9 提示變更開機順序**

若要針對目前的啟動順序動態選擇開機裝置,請依照下列步驟執行:

- 1. 存取 Boot Device Options (開機裝置選項) 功能表:
	- 若電腦或平板電腦配備鍵盤:
		- ▲ 開啟或重新啟動電腦,然後在出現 HP 標誌時按下 f9,以進入 Boot Device Options(開機 裝置選項)功能表。
	- 若平板電腦未配備鍵盤:
		- 將平板電腦關機。同時按下電源按鈕與音量降低按鈕,直到顯示「啟動」功能表,然後 再點選 **F9** 以進入 Boot Device Options(開機裝置選項)功能表。
- 2. 選取一個開機裝置,然後按下 enter。

# **TPM BIOS 設定(僅限特定產品)**

 $\mathbb{D}^\prime$  重要:在本系統啟用信任平台模組 (TPM) 功能之前,您必須確定您使用 TPM 的方式符合相關地方法律、 法規與政策,並且須依規定取得許可或授權。如因操作/使用 TPM 發生任何違規問題,責任完全由您自 負。HP 不負任何連帶責任。

TPM 可為您的電腦提供附加安全性。可以在 Computer Setup(電腦設定)(BIOS) 中修改 TPM 設定。

 $\bar{\mathbb{B}}$  附註:如果您將 TPM 設定變更為 Hidden(隱藏),則作業系統中不會顯示 TPM。

存取 Computer Setup(電腦設定)中的 TPM 設定:

- **1.** 啟動 Computer Setup(電腦設定)。請參閱位於第 56 頁的啟動 [Computer Setup](#page-65-0)(電腦設定)。
- 2. 依序選取 Security(安全性)、TPM Embedded Security(TPM 嵌入式安全性),然後依照畫面上 的指示繼續執行。

# **使用 HP Sure Start(僅限特定產品)**

特定電腦機型配置 HP Sure Start,這是一項全天候監控攻擊或損毀電腦 BIOS 的技術。如果 BIOS 損毀或 受到攻擊時,在不需使用者操作的情況下,HP Sure Start 將自動還原到先前安全狀態的 BIOS 。

HP Sure Start 已經過設定並啟用,所以大多數使用者可使用 HP Sure Start 的預設組態。進階使用者可以 自訂預設組態。

若要存取 HP Sure Start 的最新說明文件,請前往 <http://www.hp.com/support>,然後選取您所處的國家/ 地區。選取**驅動程式與下載**,然後依照畫面上的指示繼續執行。

# **11 HP PC Hardware Diagnostics (UEFI)**

HP PC Hardware Diagnostics 是一個整合可延伸韌體介面 (UEFI), 可讓您執行診斷測試, 來判斷電腦硬體 是否運作正常。此工具於作業系統外執行,能夠從問題隔離硬體故障,而該問題可能是由作業系統或 其他軟體元件引起的。

 $\widetilde{\boxdot}^{\prime}$  <mark>附註</mark>:若要在可轉換電腦上啟動 Setup Utility,您的電腦必須處於筆記型電腦模式,且必須使用與平板 電腦相連的鍵盤。平板電腦模式下顯示的螢幕鍵盤無法存取 BIOS。

若要啟動 HP PC Hardware Diagnostics UEFI:

- **1.** 啟動 BIOS:
	- 若電腦或平板電腦配備鍵盤:
		- ▲ 開啟或重新啟動電腦,快速按下 esc 鍵。
	- 若平板電腦未配備鍵盤:
		- ▲ 開啟或重新啟動平板電腦,然後迅速按住調低音量按鈕。

- 或 -

開啟或重新啟動平板電腦,然後快速按住 Windows 按鈕。

**2.** 按下或點選 f2 鍵。

BIOS 會依照下列順序,搜尋三個位置以找出診斷工具:

- **a.** 連接的 USB 磁碟機
- $\bar{\mathbb{B}}$  附註:若要下載 HP PC Hardware Diagnostics (UEFI) 工具到 USB 磁碟機,請參閱 位於第 60 頁的下載 HP PC Hardware Diagnostics (UEFI) 到 USB 裝置。
- **b.** 硬碟
- **c.** BIOS
- **3.** 在診斷工具開啟時,選取要執行的診斷測試類型,然後依照畫面上的指示繼續執行。在平板電腦 上,按下調低音量按鈕以停止診斷測試。

 $\widetilde{\mathbb{B}}^n$ 附註:如果您需要在配備鍵盤的電腦或平板電腦上停止診斷測試,請按下 <mark>esc</mark> 鍵。

## **下載 HP PC Hardware Diagnostics (UEFI) 到 USB 裝置**

下載 HP PC Hardware Diagnostics 到 USB 裝置,有兩個選項可用:

#### **下載最新的 UEFI 版本:**

- **1.** 請造訪 <http://www.hp.com/go/techcenter/pcdiags>。此時會顯示 HP PC Hardware Diagnostics(HP PC 硬體診斷)首頁。
- 2. 在 HP PC Hardware Diagnostics (HP PC 硬體診斷)區段中,按一下 Download (下載)連結,然後 選取 **Run**(執行)。

### **下載適用於特定產品的任何 UEFI 版本:**

- 1. 造訪 <http://www.hp.com/support>,然後選取您所在的國家/地區。此時會顯示「HP 支援」頁面。
- **2.** 按一下**驅動程式與下載**。
- **3.** 在文字方塊中,輸入產品名稱,然後按一下**前往**。

- 或 -

按一下**立即尋找**,讓 HP 自動偵測您的產品。

- **4.** 選取您的電腦,再選取您的作業系統。
- 5. 在診斷區段,依照畫面上的指示來選擇並下載您想要的 UEFI 版本。

# **12 規格**

# **輸入電源**

如果您打算攜帶電腦出國旅行,則本節的電源資訊將對您很有幫助。

此電腦使用直流電 (DC) 運作,其電源則可以由交流電 (AC) 或直流電 (DC) 提供。AC 電源必須為額定 100-240 V, 50-60 Hz。雖然此電腦可使用獨立的 DC 電源供電,但請您僅使用 HP 提供與核准使用的 AC 變壓器或 DC 電源對電腦供電。

此電腦可使用下列規格的 DC 電源運作。

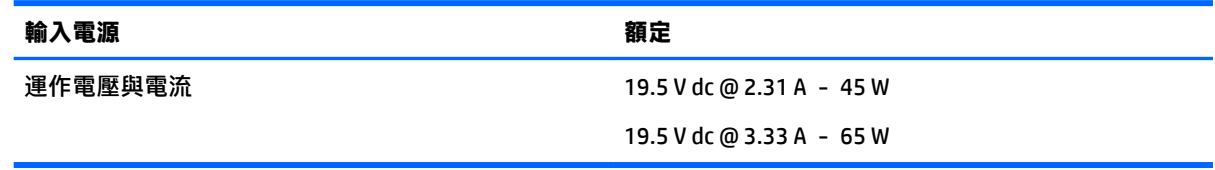

 $\overline{\mathbb{B}}$  **附註:**本產品是專為挪威的 IT 電源系統所設計, 有相對相電壓, 並且不超過 240 V rms。

**附註:**電腦的運作電壓與電流可以在系統法規標籤上找到。

# **操作環境**

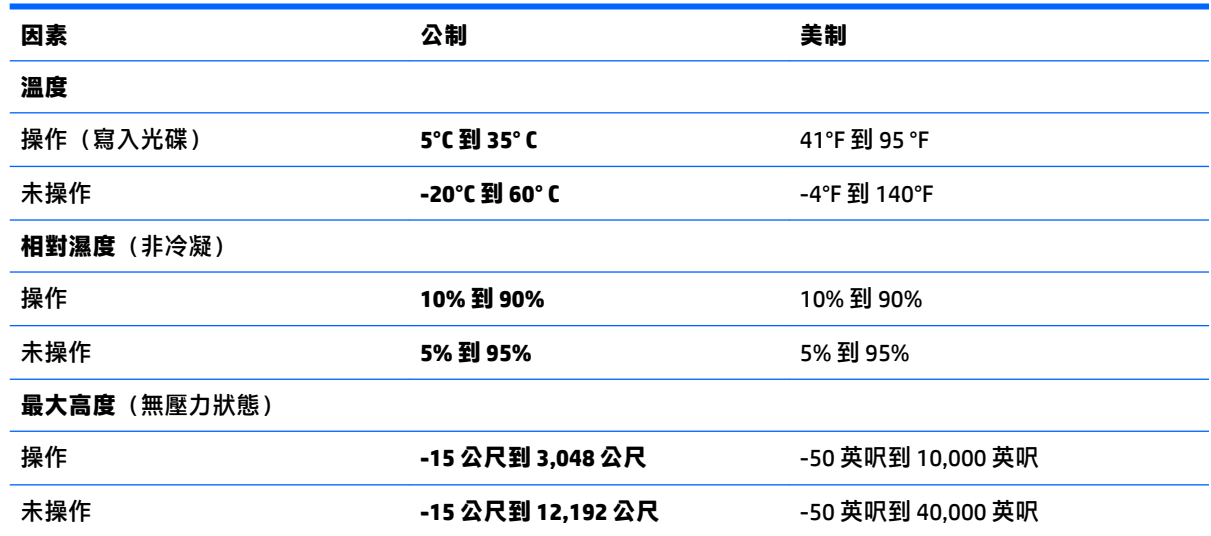
# <span id="page-72-0"></span>**13 靜電釋放**

靜電釋放是指兩個物件接觸時釋放靜電的情況,例如,您走在地毯上或接觸金屬的門把手時,可能會 受到電擊。

從手指或其他靜電導體釋放的靜電可能會損壞電子元件。

為避免損壞電腦、磁碟機/光碟機或遺失資訊,請遵守下列預防措施:

- 如果移除或安裝指示指引您拔下電腦的電源,請先確定有正確接地。
- 在準備安裝元件之前,將元件存放在其防靜電容器中。
- 避免觸摸接腳、引線與迴路。盡可能少觸摸電子元件。
- 使用無磁性的工具。
- 在處理元件之前,請先碰觸未上漆的金屬表面,將身上的靜電釋放掉。
- 如果取下元件,請將其放在防靜電容器中。

## <span id="page-73-0"></span>**14 無障礙**

HP 所設計、生產和行銷的產品和服務,適用包括身障人士在內的所有使用者;身障人士可獨立使用或 搭配適當的輔具。

## **支援輔具技術**

HP 產品支援各種作業系統輔具技術,並可設定為搭配其他輔具技術。使用您的裝置上的「搜尋」功 能,找到有關輔具功能的詳細資訊。

 $\stackrel{\leftrightarrow}{\Box}$  <mark>附註:</mark>如需關於特定輔具技術產品的其他資訊<sup>,</sup>請聯絡該產品的客戶支援中心。

### **聯絡支援中心**

我們會持續改良產品和服務的無障礙水準,並歡迎使用者的回應。如果您有產品方面的問題,或想反 映對您有用的協助工具功能,請撥打 +1 (888) 259-5707 與我們聯絡,工作時間為週一到週五,上午 6:00 到下午 9:00(北美山區時間)。若您有聽力障礙並使用 TRS/VRS/WebCapTel,如需技術支援或有協 助工具方面的問題,請撥打 +1 (877) 656-7058 與我們聯絡,工作時間為週一到週五,上午 6:00 到下午 9:00(北美山區時間)。

**附註:**僅提供英文支援。

# **索引**

#### **B**

BIOS 下載更新 [58](#page-67-0) 更新 [57](#page-66-0) 確定版本 [57](#page-66-0) Bluetooth 裝置 [17](#page-26-0), [19](#page-28-0) Bluetooth 標籤 [15](#page-24-0)

#### **C**

Computer Setup (電腦設定) BIOS 管理員密碼 [38](#page-47-0) DriveLock 密碼 [40](#page-49-0) 還原原廠設定 [57](#page-66-0) 瀏覽和選取 [56](#page-65-0)

#### **D**

DriveLock 停用 [42](#page-51-0) 啟用 [41](#page-50-0) DriveLock 主要密碼 變更 [43](#page-52-0) DriveLock 密碼 設定 [41](#page-50-0) 說明 [40](#page-49-0) 輸入 [42](#page-51-0) 變更 [43](#page-52-0) Dual-Mode DisplayPort 識別 [5](#page-14-0)

#### **E**

esc 鍵, 識別 [11](#page-20-0)

#### **F**

fn 鍵, 識別 [11](#page-20-0)

#### **G**

GPS [19](#page-28-0)

#### **H**

HP 3D DriveGuard [47](#page-56-0) HP Client Security [45](#page-54-0) HP Mobile Connect [18](#page-27-0) HP PC Hardware Diagnostics (UEFI) 使用 [60](#page-69-0)

HP Recovery Manager 更正開機問題 [54](#page-63-0) 啟動 [54](#page-63-0) HP Recovery 分割區 移除 [55](#page-64-0) 復原 [54](#page-63-0) HP Recovery 媒體 建立 [51](#page-60-0) 復原 [54](#page-63-0) HP Touchpoint Manager [45](#page-54-0) HP 資源 [2](#page-11-0)

#### **M**

Miracast [29](#page-38-0)

#### **N**

NFC [25](#page-34-0)

**R** RJ-45(網路)指示燈, 識別 [5](#page-14-0) RJ-45(網路)插孔, 識別 [5](#page-14-0)

#### **S**

SIM 卡 裝入 [15](#page-24-0) SIM 卡插槽, 識別 [6](#page-15-0) Sure Start 使用 [59](#page-68-0)

#### **T**

Touch to Share [25](#page-34-0) TPM 設定 [59](#page-68-0)

#### **U**

USB 3.0 充電(供電式), 識別 [6](#page-15-0) USB 3.0 連接埠 [5](#page-14-0) USB C 型充電埠, 識別 [5](#page-14-0) USB 連接埠, 識別 [5](#page-14-0) USB 舊版支援 [56](#page-65-0)

#### **V**

VGA 連接埠, 連接 [28](#page-37-0)

#### **W**

Windows 系統還原點 [51,](#page-60-0) [52](#page-61-0) Windows 工具 使用 [52](#page-61-0) Windows 鍵, 識別 [11](#page-20-0) WLAN 天線, 識別 [7](#page-16-0) WLAN 裝置 [15](#page-24-0) WLAN 標籤 [15](#page-24-0) WWAN 天線, 識別 [7](#page-16-0) WWAN 裝置 [17](#page-26-0), [18](#page-27-0)

#### **三畫**

大寫鎖定 (caps lock) 指示燈, 識別 [9](#page-18-0)

#### **四畫**

元件 右側 [5](#page-14-0) 左側 [6](#page-15-0) 正面 [13](#page-22-0) 底部 [13](#page-22-0) 頂部 [8](#page-17-0) 顯示器 [7](#page-16-0) 內建麥克風, 識別 [7](#page-16-0) 內建網路攝影機指示燈, 識別 [7](#page-16-0) 公司 WLAN 連線 [17](#page-26-0) 公用 WLAN 連線 [17](#page-26-0) 支援的光碟, 復原 [52](#page-61-0)

#### **五畫**

可寫入媒體 [30](#page-39-0) 可讀取媒體 [30](#page-39-0) 外接式顯示器連接埠 [6](#page-15-0), [28](#page-37-0) 外部的 AC 電源, 使用 [34](#page-43-0)

#### **六畫**

休眠 起始 [31](#page-40-0) 結束 [31](#page-40-0) 安全纜線鎖孔, 識別 [6](#page-15-0) 耳機, 連接 [26](#page-35-0), [27](#page-36-0) 自動 DriveLock [43](#page-52-0)

自動 DriveLock 密碼 取出 [44](#page-53-0) 輸入 [43](#page-52-0)

#### **七畫**

序號 [14](#page-23-0) 序號, 電腦 [14](#page-23-0) 快速鍵 切換螢幕影像 [12](#page-21-0) 使用 [11](#page-20-0) 麥克風靜音 [12](#page-21-0) 睡眠 [11](#page-20-0) 找出資訊 軟體 [4](#page-13-0) 硬體 [4](#page-13-0) 更新程式和驅動程式 [48](#page-57-0) 系統復原 [53](#page-62-0) 系統無回應 [30](#page-39-0) 系統管理員密碼 [37](#page-46-0) 系統還原點 建立 [52](#page-61-0) 系統還原點, 建立 [51](#page-60-0) 防火牆軟體 [44](#page-53-0) 防毒軟體 [44](#page-53-0)

#### **八畫**

使用 外部的 AC 電源 [34](#page-43-0) 省電狀態 [30](#page-39-0) 使用者密碼 [37](#page-46-0) 使用音效設定 [27](#page-36-0) 使用觸控板 [22](#page-31-0) 底部 [15](#page-24-0) 服務標籤, 查找 [14](#page-23-0) 法規資訊 法規標籤 [15](#page-24-0) 無線憑證標籤 [15](#page-24-0)

#### **九畫**

保養您的電腦 [48](#page-57-0) 按鈕 右指標桿 [8](#page-17-0) 右觸控板 [8](#page-17-0) 左指標桿 [8](#page-17-0) 左觸控板 [8](#page-17-0) 電源 [10,](#page-19-0) [30](#page-39-0) 按鍵 esc [11](#page-20-0)

fn [11](#page-20-0) Windows 鍵 [11](#page-20-0) 指示燈 RJ-45(網路) [5](#page-14-0) 大寫鎖定 (caps lock) [9](#page-18-0) 麥克風靜音 [9](#page-18-0) 無線 [9](#page-18-0), [13](#page-22-0) 電池 [14](#page-23-0) 電源 [9](#page-18-0), [13](#page-22-0) 磁碟機/光碟機 [14](#page-23-0) 網路攝影機 [7](#page-16-0) 數字鎖定 (num lock) [9](#page-18-0) 指紋讀取器 [46](#page-55-0) 指紋讀取器, 識別 [10](#page-19-0) 指標桿 [8](#page-17-0) 省電狀態 [30](#page-39-0) 重大更新, 軟體 [45](#page-54-0) 音效設定, 使用 [27](#page-36-0) 音訊 [27](#page-36-0) 音訊輸出(耳機)/音訊輸入(麥克 風)複合式插孔, 識別 [5](#page-14-0) 飛機模式按鍵 [17](#page-26-0)

#### **十畫**

原始系統復原 [53](#page-62-0) 記憶卡 [30](#page-39-0) 記憶卡讀卡機, 識別 [5](#page-14-0) 高畫質裝置, 連接 [29](#page-38-0)

#### **十一畫**

密碼 BIOS 管理員 [38](#page-47-0) DriveLock [40](#page-49-0) 系統管理員 [37](#page-46-0) 使用者 [37](#page-46-0) 接頭, 電源 [6](#page-15-0) 清潔您的電腦 [48](#page-57-0) 產品名稱和編號, 電腦 [14](#page-23-0) 設定公用程式 還原原廠設定 [57](#page-66-0) 瀏覽和選取 [56](#page-65-0) 設定喚醒時使用密碼保護 [32](#page-41-0) 設定電源選項 [30](#page-39-0) 軟體 HP 3D DriveGuard [47](#page-56-0) sMedio [25](#page-34-0) 防火牆 [44](#page-53-0) 防毒 [44](#page-53-0)

重大更新 [45](#page-54-0) 磁碟重組工具 [47](#page-56-0) 磁碟清理 [47](#page-56-0) 通風孔, 識別 [6,](#page-15-0) [13](#page-22-0) 連接埠 Dual-Mode DisplayPort [5](#page-14-0) Miracast [29](#page-38-0) USB 3.0 充電 (供電式) [6](#page-15-0) USB C 型充電 [5](#page-14-0) VGA [28](#page-37-0) 外接式顯示器 [6](#page-15-0), [28](#page-37-0) 連線到 WLAN [17](#page-26-0) 麥克風, 連接 [27](#page-36-0) 麥克風靜音指示燈, 識別 [9](#page-18-0) 麥克風靜音鍵, 識別 [12](#page-21-0)

#### **十二畫**

備份 [51](#page-60-0) 最小化映像, 建立 [53](#page-62-0) 最小化映像復原 [54](#page-63-0) 喇叭 連接 [26](#page-35-0) 喇叭, 識別 [10](#page-19-0) 單指滑動觸控螢幕手勢 [24](#page-33-0) 嵌入式數字鍵台, 識別 [11](#page-20-0) 復原 HP Recovery Manager [53](#page-62-0) USB 隨身碟 [54](#page-63-0) 支援的光碟 [52](#page-61-0) 光碟 [52,](#page-61-0) [54](#page-63-0) 系統 [53](#page-62-0) 使用 HP Recovery 媒體 [52](#page-61-0) 啟動 [54](#page-63-0) 媒體 [54](#page-63-0) 選項 [52](#page-61-0) 復原分割區 移除 [55](#page-64-0) 復原媒體 使用 HP Recovery Manager 建 立 [52](#page-61-0) 建立 [51](#page-60-0) 插孔 RJ-45(網路) [5](#page-14-0) 音訊輸出(耳機)/音訊輸入 (麥克風)複合式 [5](#page-14-0) 網路 [5](#page-14-0) 插槽 SIM 卡 [6](#page-15-0)

安全纜線 [6](#page-15-0) 智慧卡 [6](#page-15-0) 智慧卡插槽 [6](#page-15-0) 無障礙 [64](#page-73-0) 無線天線, 識別 [7](#page-16-0) 無線控制頂 作業系統 [17](#page-26-0) 按鈕 [17](#page-26-0) 無線通訊按鈕 [17](#page-26-0) 無線通訊按鍵 [17](#page-26-0) 無線通訊指示燈 [9](#page-18-0), [13,](#page-22-0) [17](#page-26-0) 無線網路 (WLAN) 公司 WLAN 連線 [17](#page-26-0) 公用 WLAN 連線 [17](#page-26-0) 功能範圍 [18](#page-27-0) 連接 [17](#page-26-0) 無線憑證標籤 [15](#page-24-0) 硬碟機指示燈 [14](#page-23-0) 視訊 [27](#page-36-0) 開機順序 變更 [54](#page-63-0) 開關, 電源 [30](#page-39-0)

#### **十三畫**

節省, 電力 [34](#page-43-0) 運送電腦 [49](#page-58-0) 電池 更換 [34](#page-43-0) 放電 [33](#page-42-0) 棄置 [34](#page-43-0) 節省電力 [34](#page-43-0) 電池電力不足 [33](#page-42-0) 顯示剩餘電量 [33](#page-42-0) 電池指示燈 [14](#page-23-0) 電池資訊, 尋找 [32](#page-41-0) 電池電力不足 [33](#page-42-0) 電池電力嚴重不足 [30](#page-39-0) 電池電源 [32](#page-41-0) 電源 節省 [34](#page-43-0) 電池 [32](#page-41-0) 選項 [30](#page-39-0) 電源按鈕 [30](#page-39-0) 電源按鈕, 識別 [10](#page-19-0) 電源指示燈 [9](#page-18-0), [13](#page-22-0) 電源接頭, 識別 [6](#page-15-0) 電源開關 [30](#page-39-0)

#### **十四畫**

睡眠 啟動 [31](#page-40-0) 結束 [31](#page-40-0) 磁碟重組工具軟體 [47](#page-56-0) 磁碟清理軟體 [47](#page-56-0) 磁碟機 /光碟機媒體 [30](#page-39-0) 網路插孔, 識別 [5](#page-14-0) 網路攝影機 [7](#page-16-0) 使用 [25](#page-34-0) 網路攝影機, 識別 [7](#page-16-0) 網路攝影機指示燈, 識別 [7](#page-16-0) 維護 HP 3D DriveGuard [47](#page-56-0) 更新程式和驅動程式 [48](#page-57-0) 磁碟重組工具 [47](#page-56-0) 磁碟清理 [47](#page-56-0) 銜接連接器, 識別 [6,](#page-15-0) [13](#page-22-0)

#### **十五畫**

數字鎖定 (num lock) 指示燈 [9](#page-18-0) 標籤 Bluetooth [15](#page-24-0) WLAN [15](#page-24-0) 序號 [14](#page-23-0) 服務 [14](#page-23-0) 法規 [15](#page-24-0) 無線憑證 [15](#page-24-0)

#### **十六畫**

操作環境 [62](#page-71-0) 螢幕影像, 切換 [12](#page-21-0) 輸入電源 [62](#page-71-0) 靜電釋放 [63](#page-72-0)

#### **十七畫**

鍵台 嵌入式數字 [11](#page-20-0) 點選觸控板和觸控螢幕手勢 [22](#page-31-0)

#### **十八畫**

舊版支援, USB [56](#page-65-0) 雙指收縮縮放觸控板和觸控螢幕手 勢 [23](#page-32-0) 雙指捲動觸控板手勢 [23](#page-32-0) 雙指點選觸控板手勢 [23](#page-32-0)

#### **十九畫**

關閉電腦 [30](#page-39-0)

關機 [30](#page-39-0)

**二十畫** 觸控板 使用 [22](#page-31-0) 按鈕 [8](#page-17-0) 觸控板手勢 雙指捲動 [23](#page-32-0) 雙指點選 [23](#page-32-0) 觸控板和觸控螢幕手勢 點選 [22](#page-31-0) 雙指收縮縮放 [23](#page-32-0) 觸控板區 識別 [8](#page-17-0) 觸控螢幕手勢 單指滑動 [24](#page-33-0)

#### **二十一畫**

攜帶電腦旅行 [15,](#page-24-0) [49](#page-58-0)

#### **二十三畫**

顯示影像, 切換 [12](#page-21-0)